# **MANUAL DO USUÁRIO** RADION 8140

**Controle automático para pulverizador 98-01467 R6**

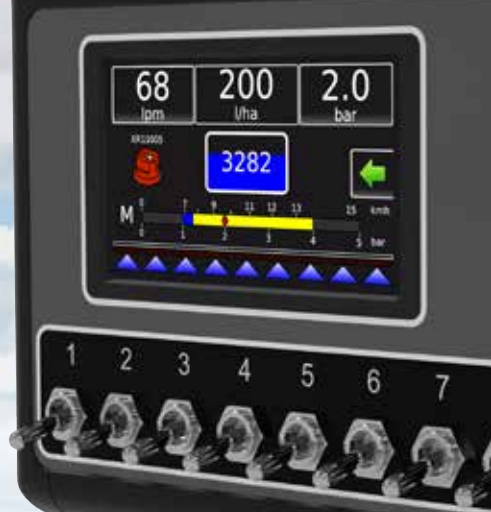

**Teefet** 

**Radion 8140** 

 $\mathbf{Q}$ 

R

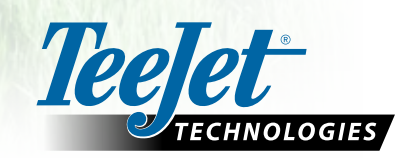

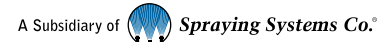

### **Informações de segurança**

A TeeJet Technologies não se responsabiliza por danos ou lesões causados pelo não cumprimento dos seguintes requisitos de segurança. Como operador do veículo, você é responsável pela sua operação segura. O Radion 8140, em combinação com qualquer dispositivo de direção assistida/automática, não é projetado para substituir o operador do veículo. Não saia do veículo enquanto o Radion 8140 estiver engatado. Certifique-se de que a área em torno do veículo esteja livre de pessoas e obstáculos antes e durante o engate. O Radion 8140 é projetado para oferecer suporte e melhorar a eficiência durante o trabalho no campo. O condutor tem total responsabilidade pelos resultados relacionados à qualidade e ao trabalho. Desengate ou remova qualquer dispositivo de direção assistida/ automática antes de operar em rodovias públicas.

# **Índice**

 $\overline{a}$ 

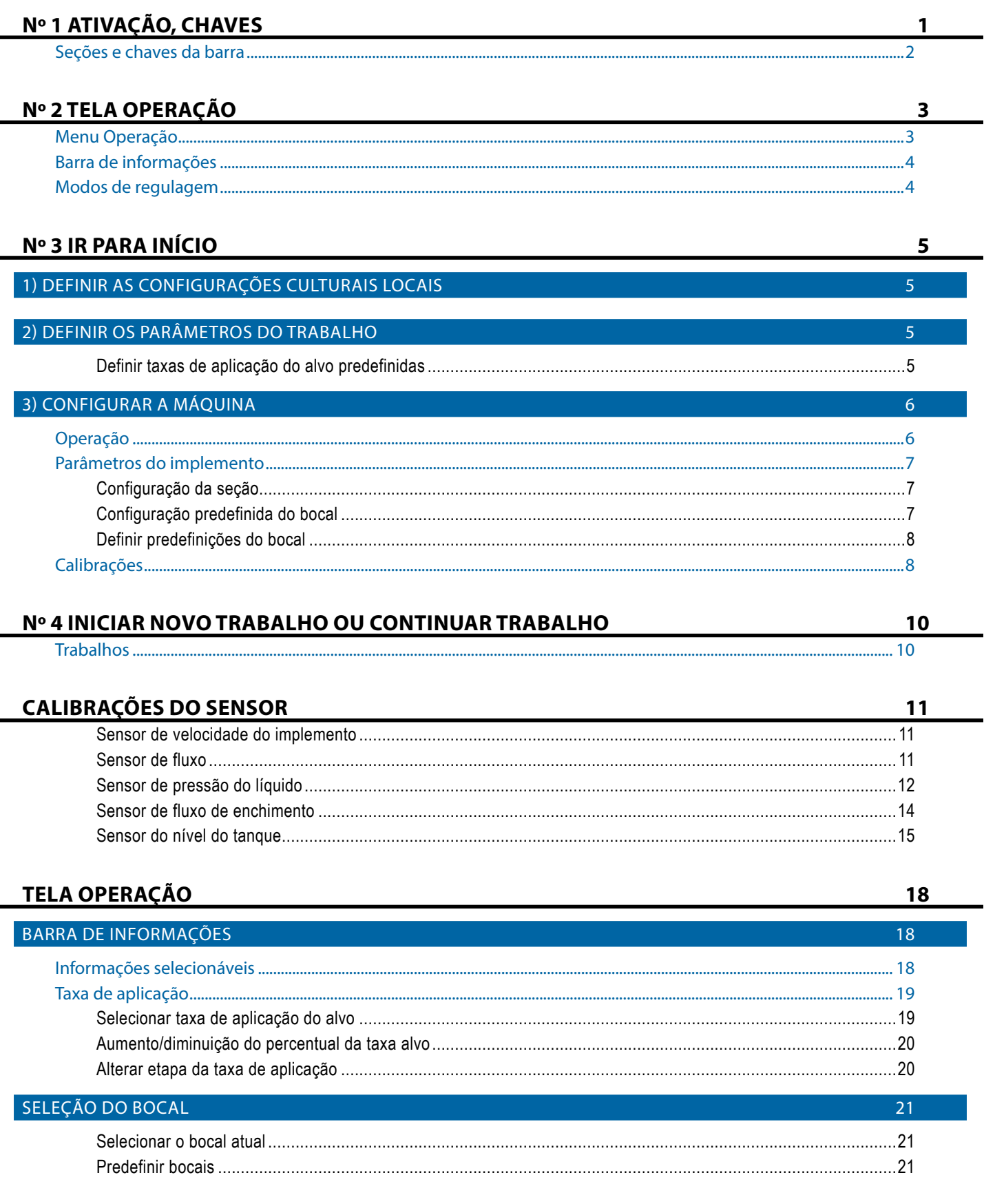

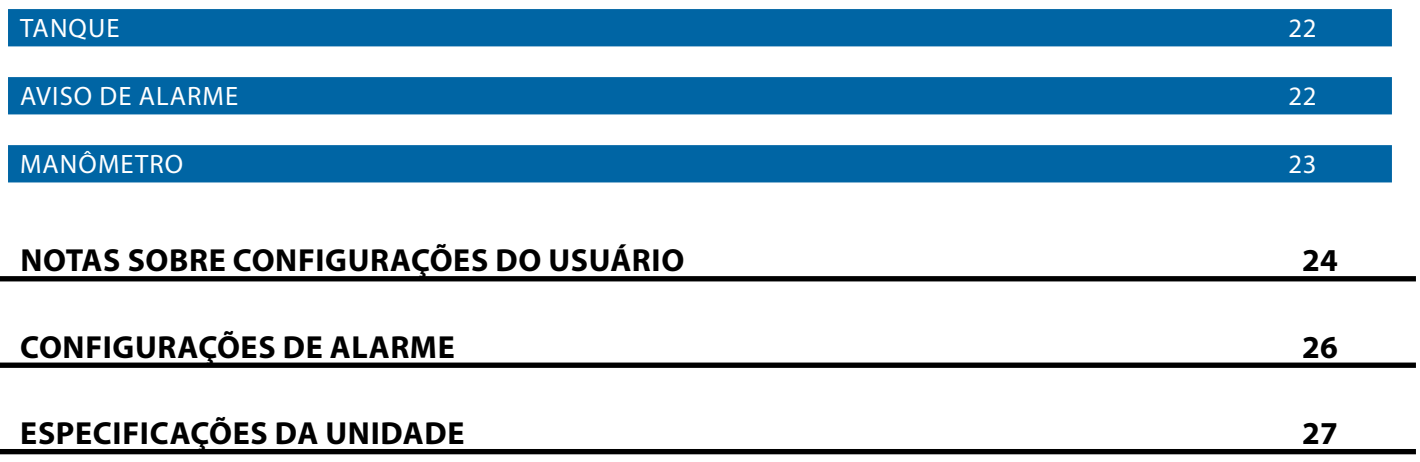

# <span id="page-4-0"></span>**Nº 1 ATIVAÇÃO, CHAVES**

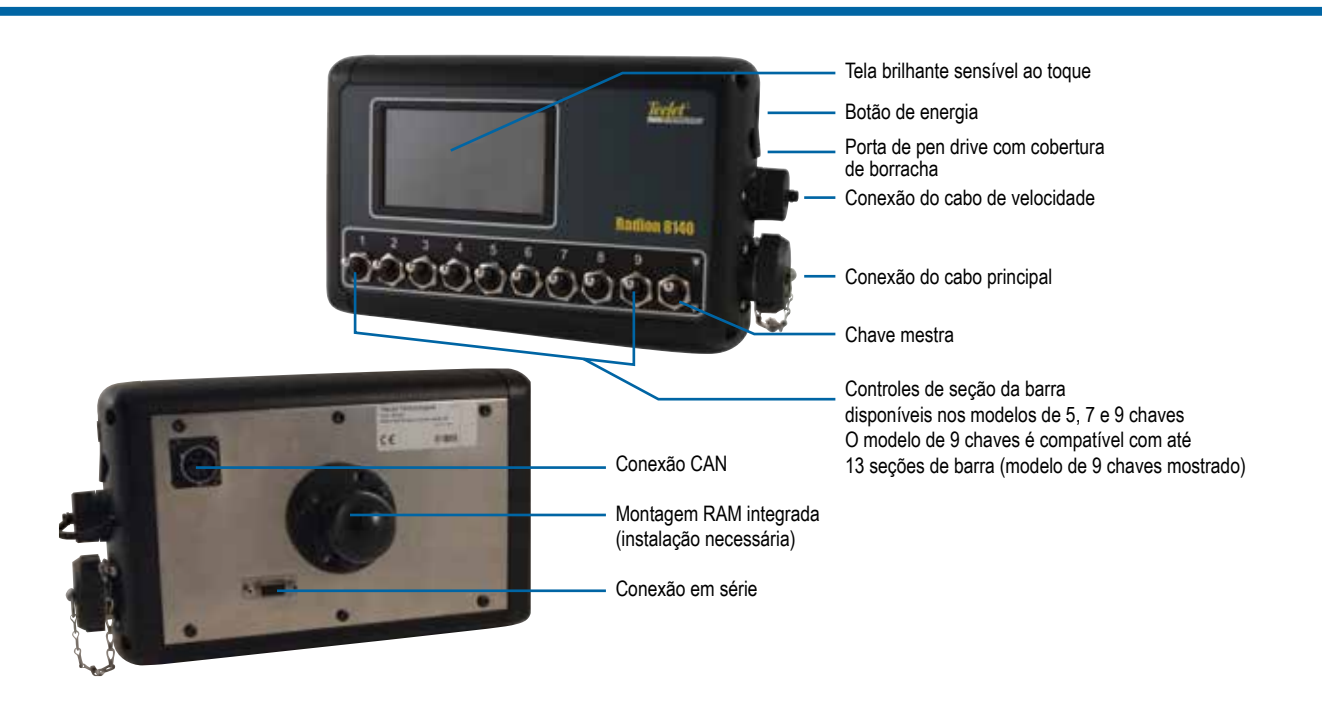

### **Botão liga/desliga**

Ligar – Pressione o botão de ENERGIA O para energizar o console. Após ser ligado, o Radion começará sua sequência de inicialização. Quando a inicialização estiver concluída, surgirá a tela Operação.

Desligar - Pressione o botão de ENERGIA O. Na tela de confirmação, para confirmar o modo de encerramento, pressione **Sim** para desenergizar o console.

*AVISO! Aguarde 10 segundos para reiniciar o console.*

### **Alerta de velocidade simulado**

Um alerta será emitido na inicialização se a velocidade simulada for ativada.

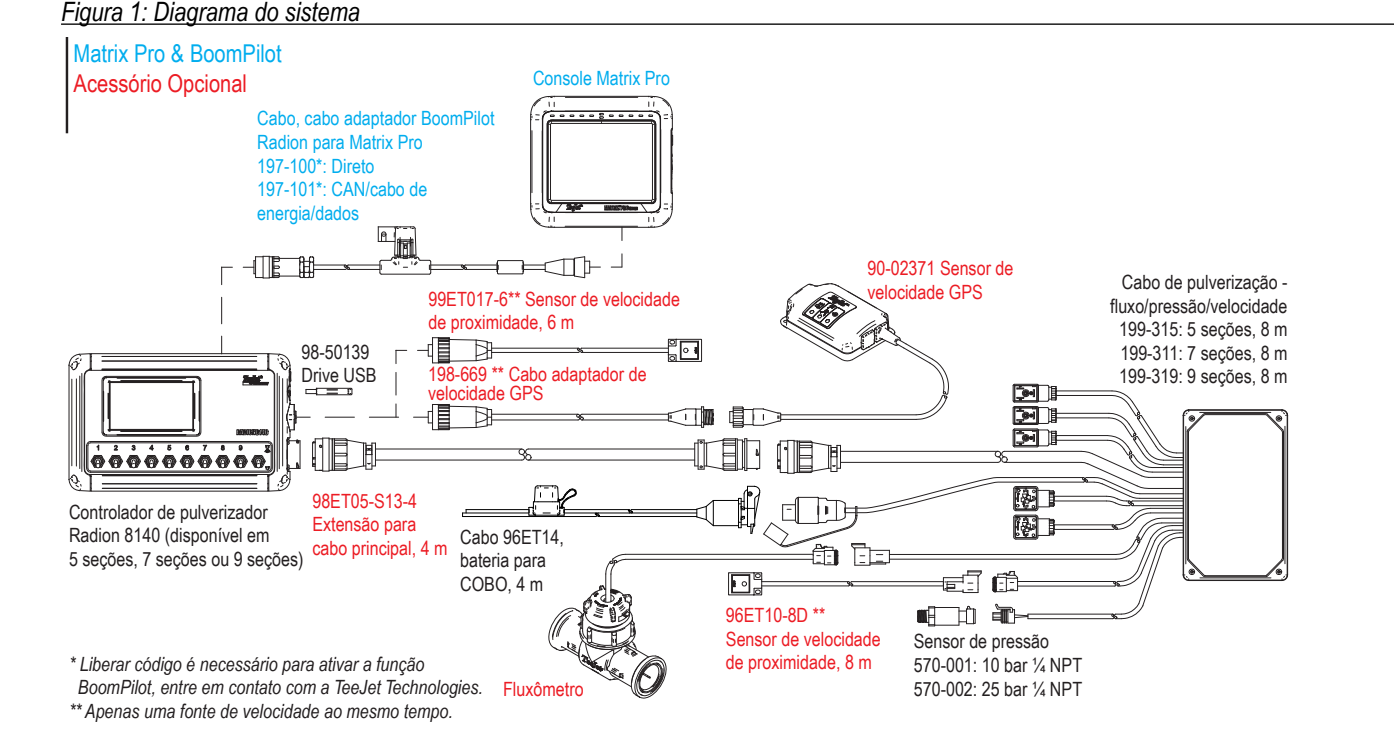

# <span id="page-5-0"></span>**Seções e chaves da barra**

O console opera com nove (9), sete (7) ou cinco (5) chaves de seção (dependendo do modelo do console) e uma (1) chave mestra. Nos modelos com nove (9), sete (7) ou cinco (5) chaves de seção, cada chave de seção está associada ao mesmo número de seções na barra e ilustrada na tela Operação.

Consoles com nove (9) chaves são compatíveis com até 13 seções da barra. As seções da barra correspondem às nove (9) chaves uniformemente, mas funcionarão como seções individuais no modo ASC.

*NOTA: Embora o alcance do número de seções varie em até 13, o número máximo de chaves físicas ainda é nove (9).*

- ►Chaves controlam as seções de barra individuais
	- ◄Ligar Virar a chave para cima
	- ◄Desligar Virar a chave para baixo
- ►Chave mestre abre/fecha as principais válvulas do produto e ativa/desativa a energia para as chaves liga/desliga da seção da barra
	- ◄Não pode ser ativado fora da tela Operação
- ►Estado da pulverização nas seções da barra exibe o estado das chaves de seção em associação com a chave mestra. O número de seções exibido é definido em Configurações-> OEM->Parâmetros do implemento.
	- ◄Seção ligada, chave mestra ligada a pulverização é azul
	- ◄Seção desligada, chave mestra ligada a pulverização é branca

◄Chave mestra desligada – a pulverização não é exibida

#### *Figura 2: Chave mestra, 9 chaves de seção*

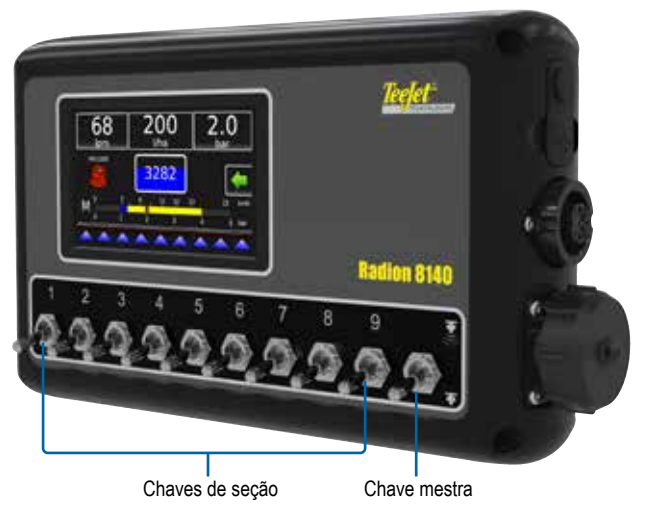

### *Figura 3: Seções de barra*

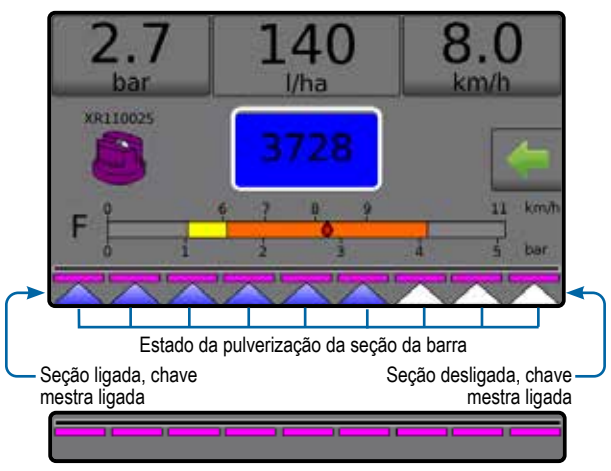

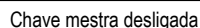

*Tabela 1: Chave de emparelhamento para 9 chave de seção físicas operando com 10, 11, 12 e 13 seções de barra*

| <b>Chaves de</b><br>seção 1 a 9 | Emparelhamento de seção de barra superior a 9 seções de barra |           |           |           |
|---------------------------------|---------------------------------------------------------------|-----------|-----------|-----------|
|                                 | 10 seções                                                     | 11 seções | 12 seções | 13 seções |
|                                 |                                                               |           |           |           |
| $\mathfrak{p}$                  | 2                                                             | 2         | 2         | 2         |
| 3                               | 3                                                             | 3         | 3         | 3e4       |
|                                 | 4                                                             | 4 e 5     | 4 e 5     | 5e6       |
| 5                               | 5e6                                                           | 6         | 6 e 7     |           |
| 6                               |                                                               | 7 e 8     | 8e9       | 8e9       |
|                                 | 8                                                             | 9         | 10        | 10 e 11   |
| 8                               | 9                                                             | 10        | 11        | 12        |
| 9                               | 10                                                            | 11        | 12        | 13        |

*NOTA: Para fazer alterações nas configurações de fábrica acima, entre em contato com seu revendedor local ou representante de atendimento ao cliente para obter uma senha de fabricante/OEM.*

# <span id="page-6-0"></span>**Nº 2 TELA OPERAÇÃO**

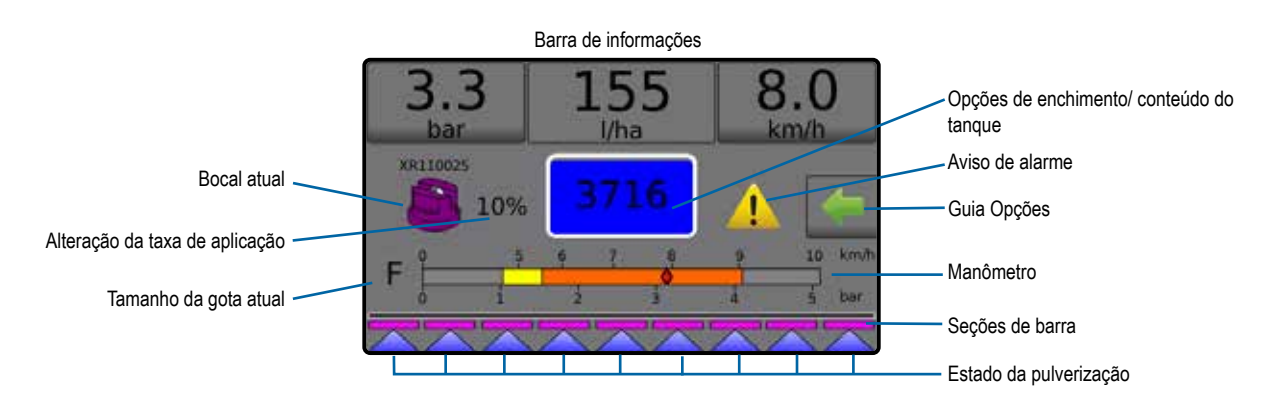

- ►Barra de informações exibe taxas de aplicação e informações selecionáveis
- ►Bocal atual exibe o bocal atual e acessa cinco (5) tipos predefinidos de bocal
- ►Alteração da taxa de aplicação exibe as alterações de taxa (se estiver no modo Regulagem automática)
- ►Tanque exibe o conteúdo restante do tanque e acessa opções de enchimento
	- ◄Enchimento define a densidade/o material do tanque real/pretendido

## **Menu Operação**

A guia Opções está sempre disponível na tela Operação. Esta guia acessa o menu Operação, onde é exibido o botão Início, os modos de regulagem e as opções da taxa alvo.

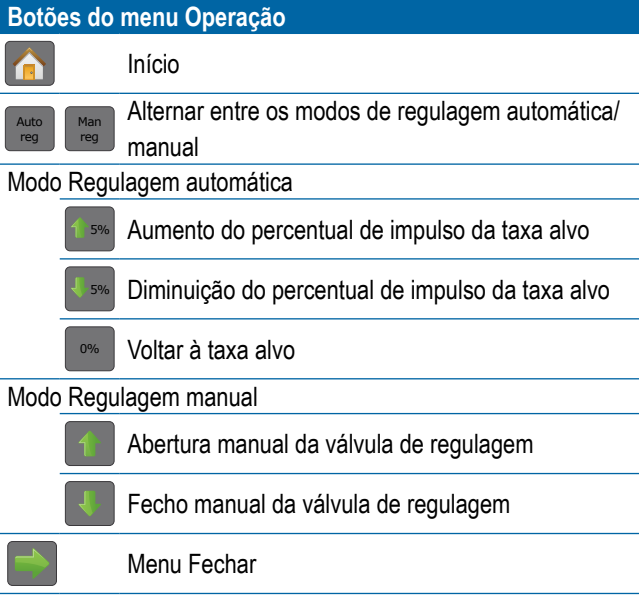

- ►Aviso de alarme exibe as condições do alarme ativo
- ►Guia Opções acessa o menu Operação
	- ◄Exibe o botão Início , o botão Fechar Menu , os modos de regulagem e as opções da taxa alvo
- ►Manômetro de pressão exibe a faixa de pressão atual em comparação com a faixa de pressão recomendada ◄Tamanho da gota – exibe o tamanho da gota selecionado
- ►Seções da barra exibe as seções da barra configuradas ◄Estado da pulverização – indica se a seção está ativa/inativa

# *Figura 4: Guia Opções - modo automático*

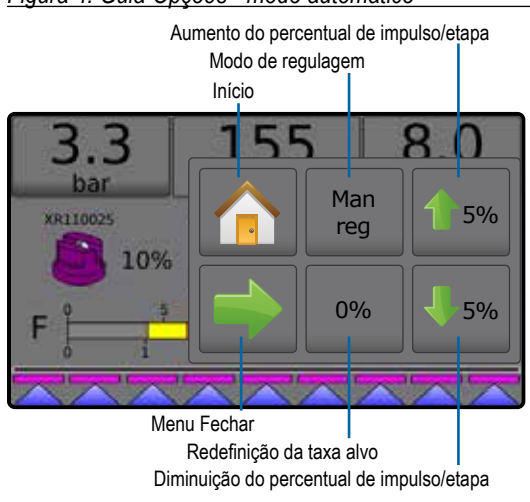

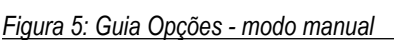

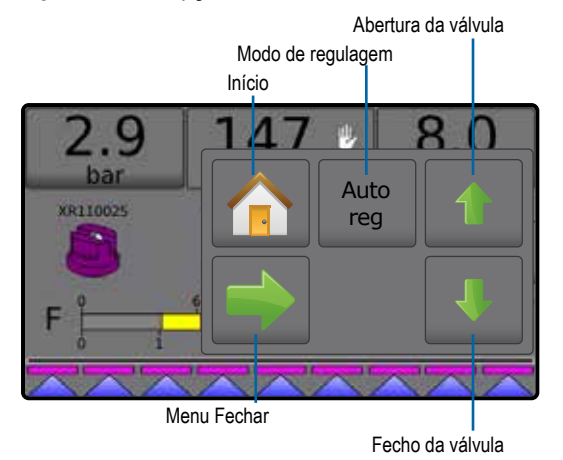

# <span id="page-7-0"></span>**Barra de informações**

A barra de informações exibe:

- ►Taxa de aplicação exibe a taxa de aplicação real ou a taxa de aplicação do alvo e acessa o menu de opções de taxas de aplicação do alvo predefinidas.
- ►Informações selecionáveis exibe informações selecionadas pelo usuário, incluindo o volume aplicado, taxa de fluxo, pressão do fluxo, velocidade, área total aplicada e número do trabalho.

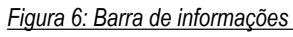

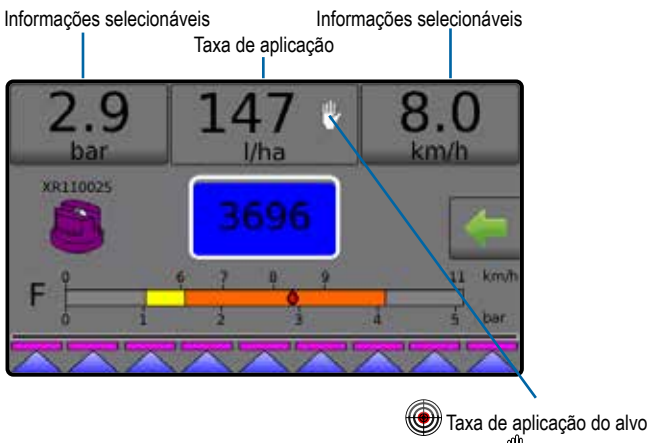

 $\binom{m}{7}$  Modo manual

# **Modos de regulagem**

O modo Regulagem automática ajustará automaticamente a taxa de aplicação, com base na velocidade atual associada à taxa alvo. A taxa alvo pode ser ajustada usando os botões de aumento/ diminuição percentual do impulso/ etapa  $\frac{1}{3}$  5%  $\frac{1}{3}$  5% no menu Operação. As taxas de aplicação predefinidas definem até três (3) taxas alvo para o produto que está sendo aplicado por hectare/acre. Elas podem ser alternadas usando a seção Taxa de aplicação na barra de informações na tela Operação.

O modo Regulagem manual irá reter as configurações definidas da válvula de regulagem independentemente da velocidade. As configurações da válvula de regulagem podem ser ajustadas usando os botões para abrir/fechar a válvula de regulagem ' no menu Operação.

- 1. Na tela Operação, pressione a guia OPÇÕES para exibir o menu Operação.
- 2. Selecione entre:
	- ► **Reg. auto** para passar do modo Regulagem manual para o modo de regulagem: automática:
	- ► **Reg. man.** para passar do modo Regulagem automática para o modo Regulagem manual:
- *NOTA: O botão Regulagem exibe o modo de regulagem que pode ser selecionado e não o modo de regulagem ativo.*

#### *Figura 7: Opções de regulagem: Automático/Manual*

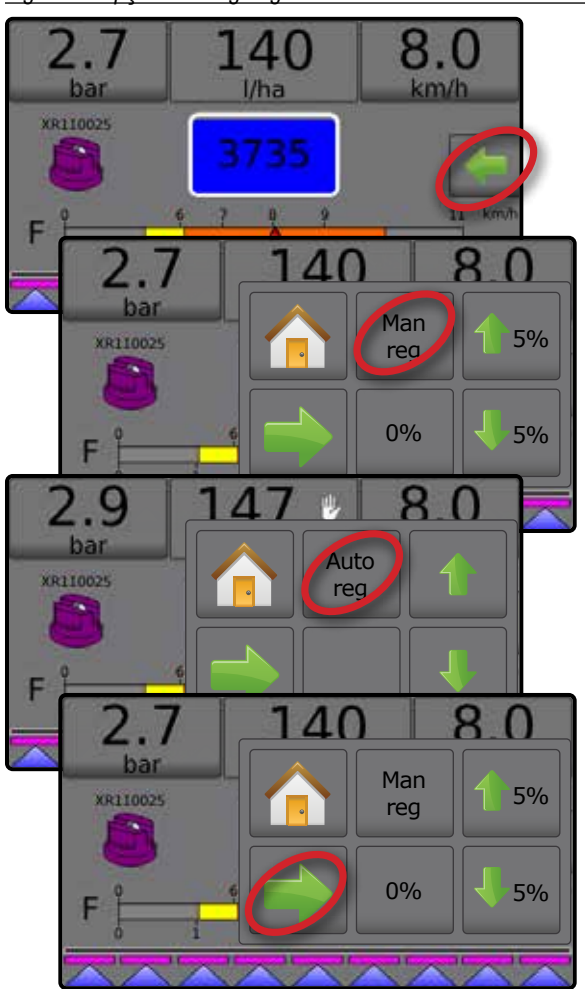

### **Modo Regulagem manual**

O modo Regulagem manual irá reter as configurações definidas da válvula de regulagem independentemente da velocidade.

Para abrir/fechar a válvula:

- 1. Na tela Operação, pressione a quia OPCÕES para exibir o menu Operação.
- 2. Pressione os botões para abrir/fechar a válvula de regulagem **para ligar/desligar manualmente as válvulas.**
- 3. Pressione o botão de menu Fechar ...

*Figura 8: Modo Regulagem manual*

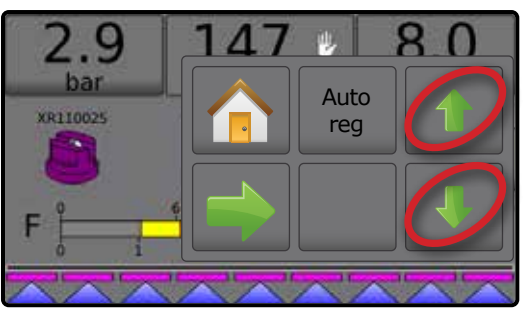

# <span id="page-8-0"></span>**Nº 3 IR PARA INÍCIO**

### 1) DEFINIR AS CONFIGURAÇÕES CULTURAIS LOCAIS

A opção Cultural ajusta as configurações de idioma, unidades, data e hora.

- 1. Na tela Inicial, pressione o botão CONSOLE
- 2. Pressione **Cultural** .
- 3. Selecione entre:
	- ►Idioma define o idioma do sistema
	- ►Unidades define as medições do sistema
	- ►Data define a data
	- ►Hora define a hora
- 4. Pressione a seta RETORNAR para voltar à tela principal Configurações de console.

*Figura 9: Opções culturais*

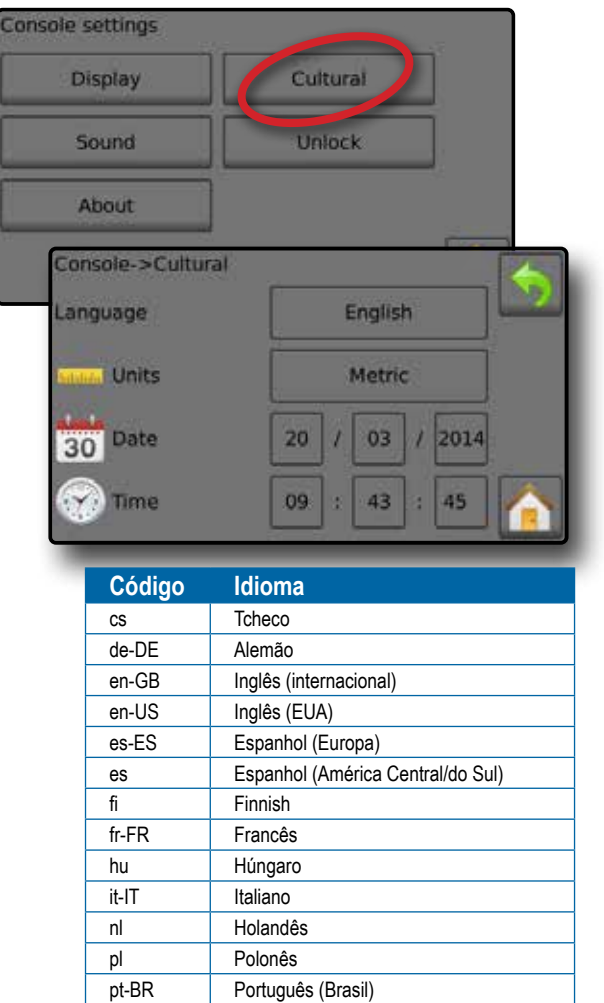

*NOTA: Alguns dos idiomas listados podem não estar disponíveis no console.*

ru Russo sk **Eslovaco** 

### 2) DEFINIR OS PARÂMETROS DO TRABALHO

Os parâmetros do trabalho ajustam as configurações da taxa de aplicação do alvo e do bocal atual. As seleções também estão ativas na tela Operação.

- 1. Na tela Inicial, pressione o botão CONFIGURAÇÕES
- 2. Pressione **Parâmetros do trabalho** .
- 3. Pressione um valor de configuração para ajustar as configurações conforme necessário.
	- ◄ Número da taxa de aplicação do alvo especifica até três (3) predefinições da taxa de aplicação do alvo entre as quais selecionar
	- ◄ Taxa de aplicação do alvo define a taxa alvo do produto a aplicar para o número selecionado (estas configurações serão iguais para todos os trabalhos ativos)
	- ◄ Tipo de bocal seleciona o tipo de bocal atual entre as cinco (5) predefinições do bocal
	- ◄ Pressão ociosa define a pressão mínima quando a válvula principal está desligada ao usar um sistema de não circulação e quando um Sensor de pressão do líquido está presente
- 4. Pressione a seta RETORNAR para voltar à tela principal Configurações.

### **Definir taxas de aplicação do alvo predefinidas**

- 1. Na tela Inicial, pressione o botão CONFIGURAÇÕES
- 2. Pressione **Parâmetros do trabalho** .
- 3. Selecione o número 1 da Taxa de aplicação  $\bullet$ .
- 4. Selecione uma taxa de aplicação <sup>o</sup> para associar ao número 1.
- 5. Repita as etapas 3 e 4 para os números 2 e 3 da Taxa de aplicação.

*Figura 10: Definir a taxa de aplicação do alvo predefinida 2*

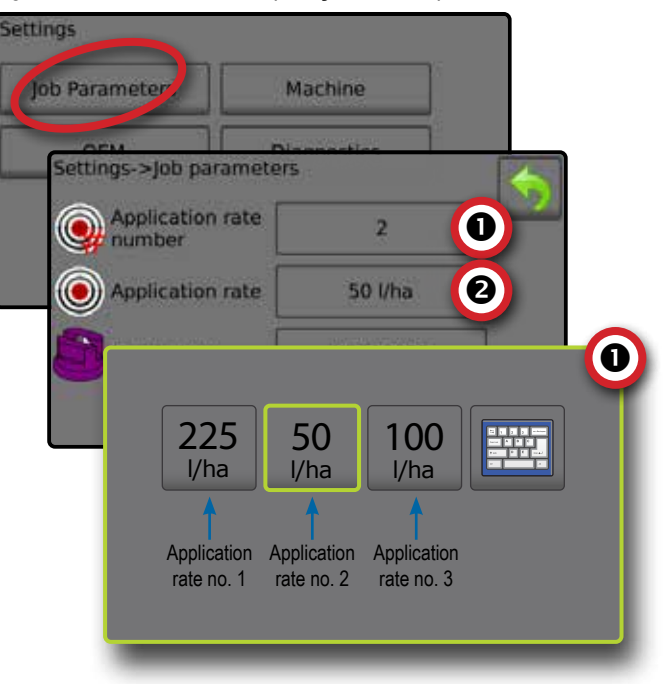

# <span id="page-9-0"></span>3) CONFIGURAR A MÁQUINA

A máquina configura as configurações da máquina. As opções incluem Enchimento, Operação, Parâmetros do implemento, Calibrações e Alarmes.

- 1. Na tela Inicial, pressione o botão CONFIGURAÇÕES 33.
- 2. Pressione **Máquina** .
- 3. Selecione entre:
	- ►Enchimento define a quantidade de material real e pretendido no tanque e a densidade desse material
	- ►Operação define a etapa da taxa de aplicação, fonte de velocidade, velocidade simulada e velocidade mínima
	- ►Parâmetros do implemento
		- ◄ Configuração da seção define o número de bocais na barra, o que determina a largura de pulverização durante a aplicação
		- ◄ Configuração predefinida do bocal define opções para até cinco (5) bocais incluindo séries, capacidade, limites de pressão baixa/alta, fluxo de referência e pressão de referência
		- ◄ Parâmetros de regulagem ajusta a calibração da válvula e o espaçamento do bocal e selecione um modo de regulagem
	- ►Calibrações define configurações manuais/automáticas do Sensor de velocidade do implemento, Sensor de fluxo, Sensor de pressão do líquido, Sensor do fluxo de enchimento e Sensor do nível do tanque
	- ►Alarmes define a ativação/desativação dos alarmes e define seus níveis de disparo
- 4. Pressione a seta RETORNAR para voltar à tela principal Configurações.

#### *Figura 11: Máquina*

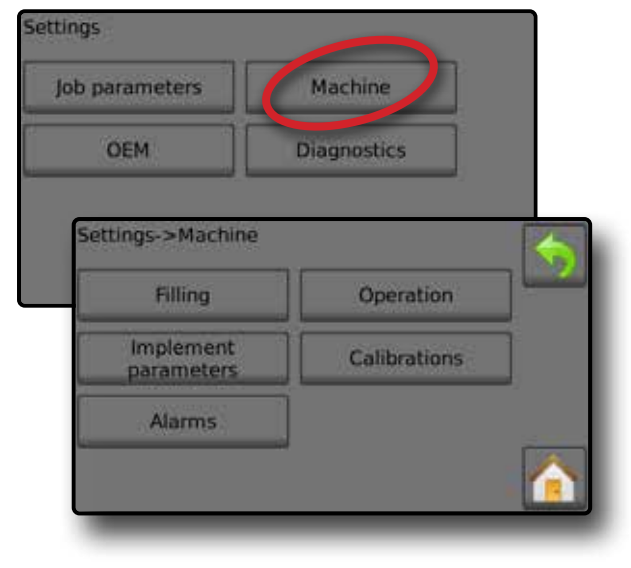

### **Operação**

- 1. Na tela Inicial, pressione o botão CONFIGURAÇÕES 33.
- 2. Pressione **Máquina** .
- 3. Pressione **Operação** .
- 4. Pressione o valor de configuração para ajustar as configurações conforme necessário:
	- ◄Etapa da taxa de aplicação o percentual de aumento/ diminuição do impulso da taxa de aplicação ativa a que o produto é aplicado
	- ◄Fonte de velocidade seleciona em que basear a velocidade da máquina: ou na entrada do CAN X, num implemento ou numa fonte  $\frac{1}{2}$  simulada
	- ◄Velocidade simulada define uma velocidade para usar a fonte de velocidade simulada
	- ◄Velocidade mínima define a velocidade de avanço mínima a que o sistema deve desligar automaticamente a válvula principal
- 5. Pressione a seta RETORNAR para voltar à tela Máquina.

### *Figura 12: Operação*

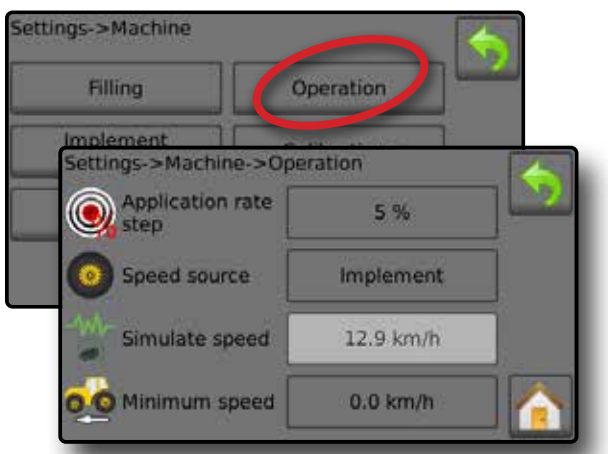

*Figura 13: Etapa da taxa de aplicação na tela Operação*

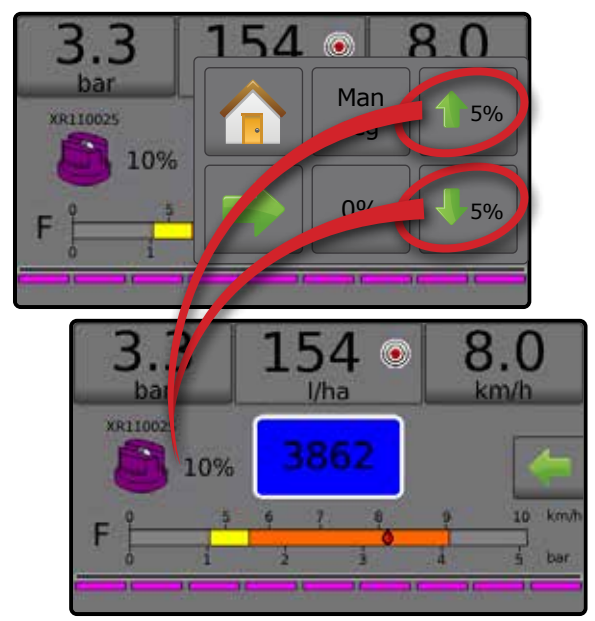

## <span id="page-10-0"></span>**Parâmetros do implemento**

- 1. Na tela Inicial, pressione o botão CONFIGURAÇÕES
- 2. Pressione **Máquina** .
- 3. Pressione **Parâmetros do implemento** .
- 4. Selecione entre:
	- ►Configuração da seção define o número de bocais na barra, o que determina a largura de pulverização durante a aplicação
	- ►Configuração predefinida do bocal onde é possível definir até cinco (5) conjuntos de opções de bocais para definir a série, capacidade, limites de pressão baixa/alta, fluxo de referência e pressão de referência do bocal
	- ►Parâmetros de regulagem onde é possível definir ajustes da calibração da válvula, espaçamento do bocal e o modo de regulagem
- 5. Pressione a seta RETORNAR para voltar à tela Máquina.

### *Figura 14: Parâmetros do implemento*

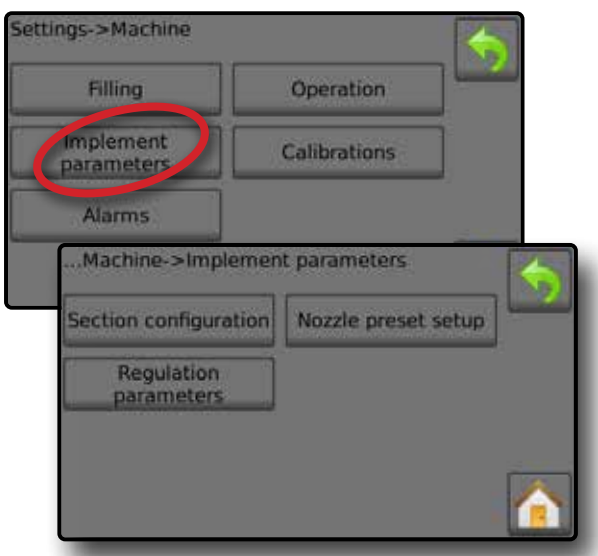

### **Configuração da seção**

Configuração da seção define o número de bocais na barra, o que determina a largura de pulverização durante a aplicação.

- 1. Na tela Inicial, pressione o botão CONFIGURAÇÕES
- 2. Pressione **Máquina** .
- 3. Pressione **Parâmetros do implemento** .
- 4. Pressione **Configuração da seção** .
- 5. Pressione o valor de configuração para ajustar as configurações conforme necessário:
	- ◄Número da seção define o número da seção atual à qual podem ser feitas alterações. As seções são numeradas da esquerda para a direita, quando voltadas para a direção para frente da máquina
	- ◄Número de bocais define o número de bocais no número da seção atual
	- ◄Seção de cópia define todas as contagens do número de bocais para a mesma contagem de todas as seções de barra com base no número da Seção atual
	- ◄Largura da seção exibe a largura da seção atual
- 6. Pressione a seta RETORNAR para voltar à tela Parâmetros do implemento.

### **Definir números de bocais**

- 1. Na tela Inicial, pressione o botão CONFIGURAÇÕES
- 2. Pressione **Máquina** .
- 3. Pressione **Parâmetros do implemento** .
- 4. Pressione **Configuração da seção** .
- 5. Selecione o número da secão  $\bullet$ .
- 6. Defina o número de bocais <sup>o</sup> para o número da seção selecionada.
- 7. Repita as etapas 5 e 6 para números de seção adicionais conforme disponíveis.
- 8. OPCIONAL: Se todas as seções tiverem o mesmo número de bocais, pressione **Copiar <sup>@</sup>** para definir todas as secões para o número atual de bocais.

#### *Figura 15: Definir números de bocais*

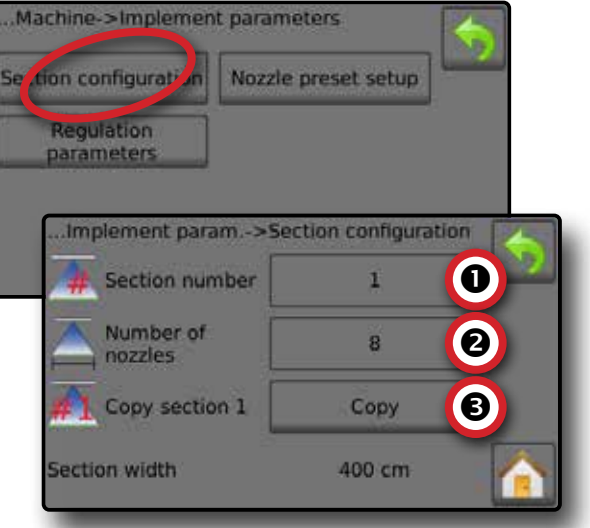

### **Configuração predefinida do bocal**

A configuração predefinida do bocal define até cinco (5) conjuntos de opções de bocais para definir o tipo, capacidade, limites de pressão baixa/alta, fluxo de referência e pressão de referência do bocal.

- *NOTA: As configurações na tela 1 e na tela 2 são específicas do número predefinido de bocais atualmente selecionados.*
- 1. Na tela Inicial, pressione o botão CONFIGURAÇÕES
- 2. Pressione **Máquina** .
- 3. Pressione **Parâmetros do implemento** .
- 4. Pressione **Configuração predefinida do bocal** .
- 5. Pressione o valor de configuração para ajustar as configurações conforme necessário:
	- ◄Predefinição do bocal (número)
	- ◄Série do bocal
	- ◄Capacidade do bocal
	- ◄Configurações de fábrica
- 6. Pressione a seta RETORNAR  $\bigcirc$  para voltar à tela Parâmetros do implemento.

◄Limite de pressão baixa ◄Limite de pressão alta ◄Fluxo de referência ◄Pressão de referência

### <span id="page-11-0"></span>**Definir predefinições do bocal**

- 1. Na tela Inicial, pressione o botão CONFIGURAÇÕES <sup>32</sup>.
- 2. Pressione **Máquina** .
- 3. Pressione **Parâmetros do implemento** .
- 4. Pressione **Configuração predefinida do bocal** .
- 5. Selecione o número predefinido de bocais 1  $\bullet$ .
- 6. Selecione a série do bocal <sup>.</sup>
- 7. Selecione a capacidade do bocal  $\bullet$ .
- 8. Repita as etapas 5, 6 e 7 para os números predefinidos do bocal 2 a 5.
- 9. OPCIONAL: Pressione a seta PRÓXIMA PÁGINA  $\bullet$  **O** para ajustar as configurações do Limite de pressão baixa, Limite de pressão alta, Fluxo de referência e Pressão de referência. Cada uma dessas configurações é específica para o número predefinido de bocais atual.

### *Figura 16: Definir predefinições do bocal*

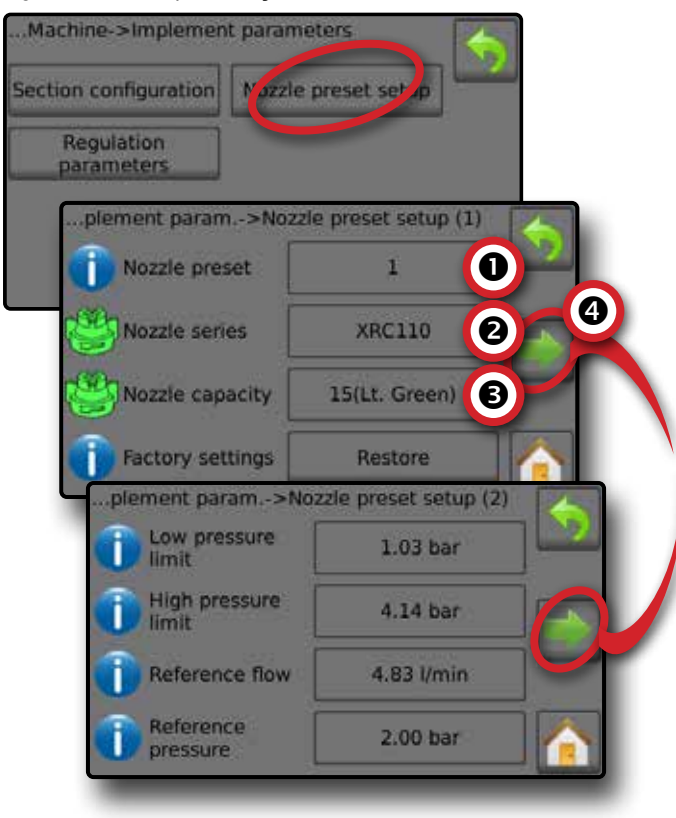

## **Calibrações**

Para obter instruções detalhadas sobre calibrações do sensor, consulte a seção Calibrações do sensor deste manual.

- 1. Na tela Inicial, pressione o botão CONFIGURAÇÕES ...
- 2. Pressione **Máquina** .
- 3. Pressione **Calibrações** .
- 4. Selecione entre:
	- ►Sensor de velocidade do implemento define os impulsos da roda em uma distância especificada
	- ►Sensor de fluxo define os impulsos por litro por meio do sensor de fluxo
	- ►Sensor de pressão do líquido define o limite de pressão máxima e calibração sem pressão para o sensor de pressão do líquido
		- ◄Calibre cada opção pela seguinte ordem:
		- **O** Sem pressão
		- <sup>O</sup> Pressão máxima
	- ►Sensor de fluxo de enchimento define os impulsos por litro por meio do Sensor de fluxo de enchimento
	- ► Sensor do nível do tanque define os níveis vazio, mínimo e máximo para o tanque e calibra o formato do tanque
		- ◄Calibre cada opção pela seguinte ordem:
			- **O** Tanque vazio
			- Nível mínimo do tanque
			- Nível máximo do tanque
			- **O** Formato do tanque

5. Pressione a seta RETORNAR para voltar à tela Máquina.

*Figura 17: Calibrações – Sensor do nível do tanque e Sensor de fluxo de enchimento*

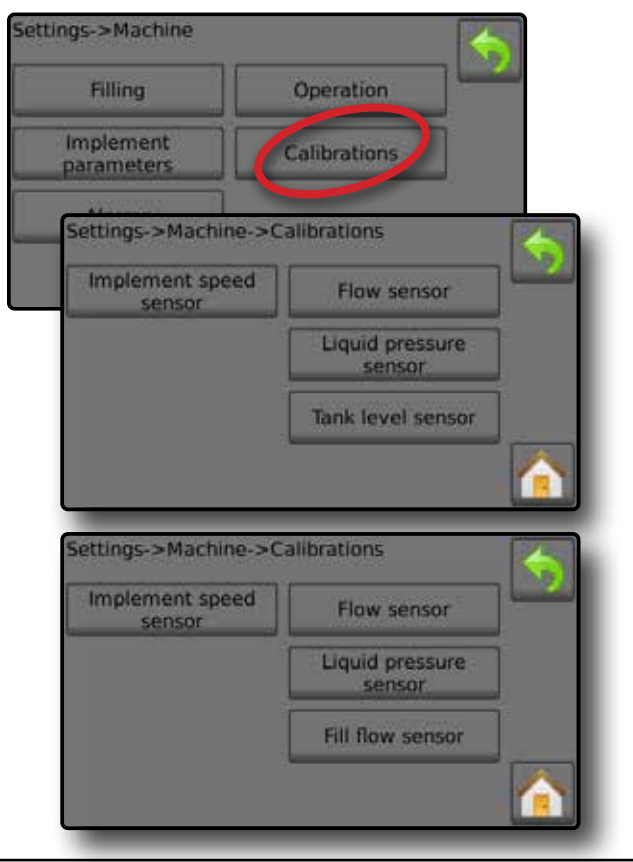

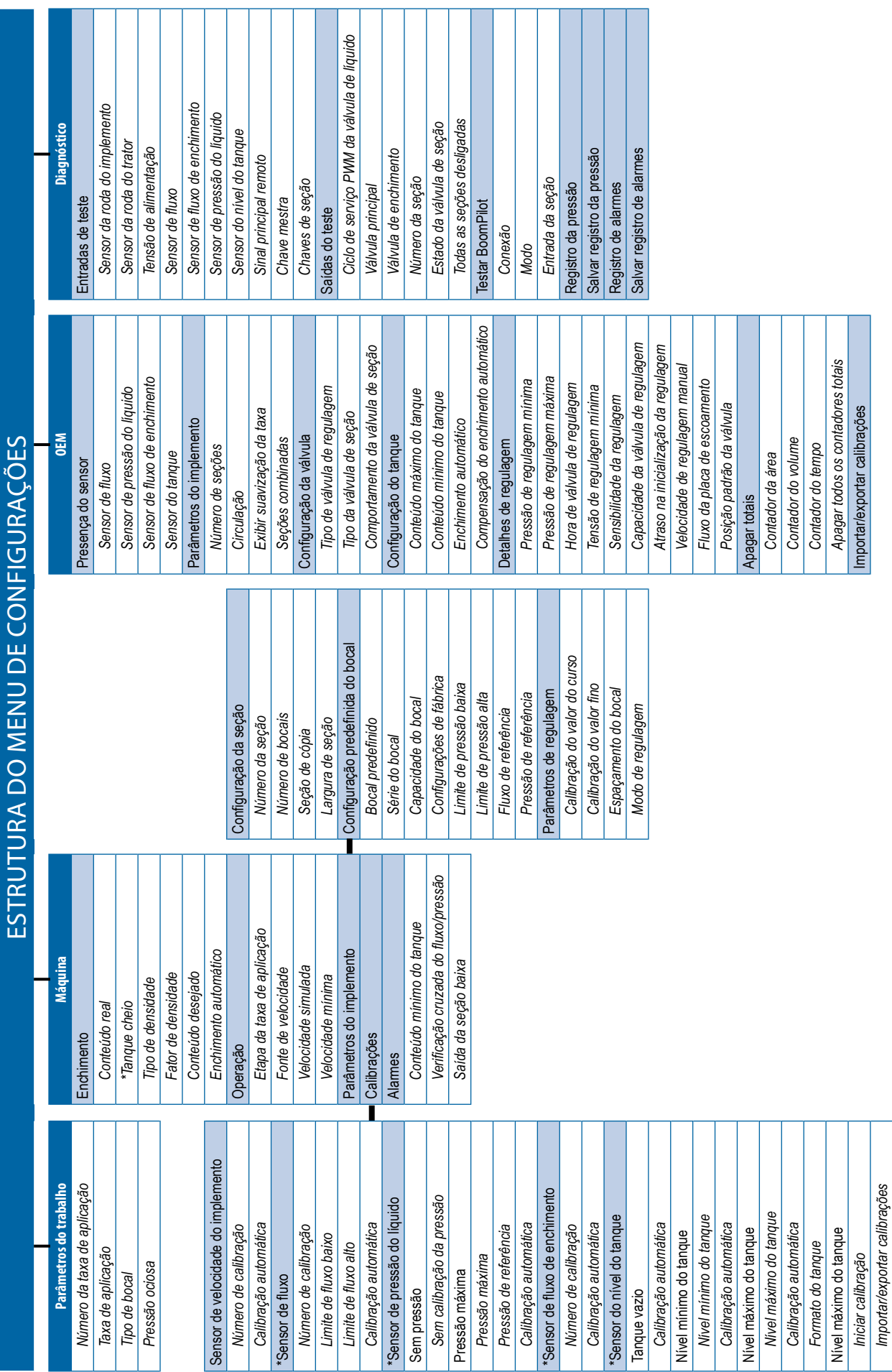

\*Configurações do menu diretamente relacionadas ao equipamento OEM instalado. *\*Configurações do menu diretamente relacionadas ao equipamento OEM instalado.*O menu OEM é protegido por senha.

*O menu OEM é protegido por senha.*

# <span id="page-13-0"></span>**Nº 4 INICIAR NOVO TRABALHO OU CONTINUAR TRABALHO**

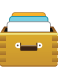

A opção Dados fornece uma visão geral de vários contadores do sistema, incluindo contadores de trabalho, contadores de campanha e contadores de totais. Nas telas de opções Dados, exporte como relatórios em CSV ou PDF.

6. Na tela Inicial, pressione o botão DADOS

- 7. Selecione entre:
	- ►Trabalho exibe, exclui e relata informações do trabalho
	- ►Campanha exibe e exclui informações da campanha
	- ►Totais exibe todas as informações do contador
	- ►CSV compila um relatório em CSV de contadores para todos os trabalhos e para os totais do console e da campanha e, em seguida, salva os relatórios em uma unidade de pen drive

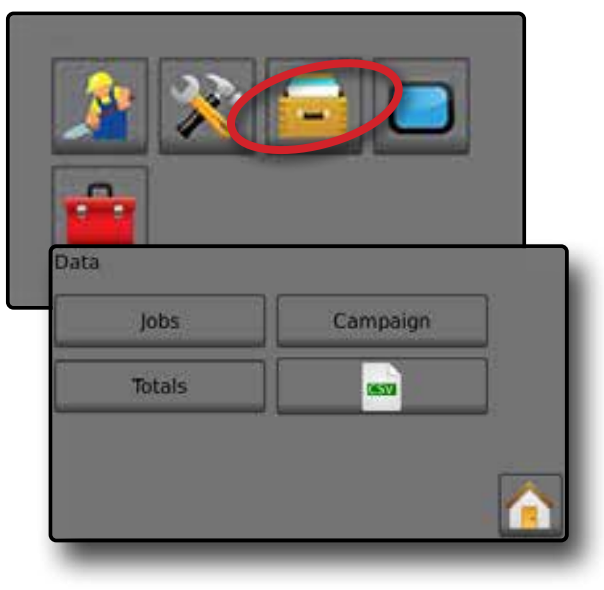

#### *Figura 18: Opções de gerenciamento de dados*

# **Trabalhos**

É possível selecionar entre um e dez (10) trabalhos para ver suas informações. O trabalho atual, exibido/ ativo na tela Operação, pode ser exportado como relatório em PDF.

As informações sobre o trabalho incluem:

- ◄Número de trabalho das informações exibidas
- ◄Data atual
- ◄Área aplicada
- ◄Volume de material aplicado
- ◄Distância percorrida
- ◄Tempo do deslocamento
- 1. Na tela Inicial, pressione o botão DADOS **.**
- 2. Pressione **Trabalhos** .
- 3. Pressione **Número do trabalho** para ver informações para um trabalho diferente.
	- ◄Insira qualquer número para exibir outro trabalho

4. Pressione a seta RETORNAR para voltar à tela principal Dados.

#### *Figura 19: Dados do trabalho*

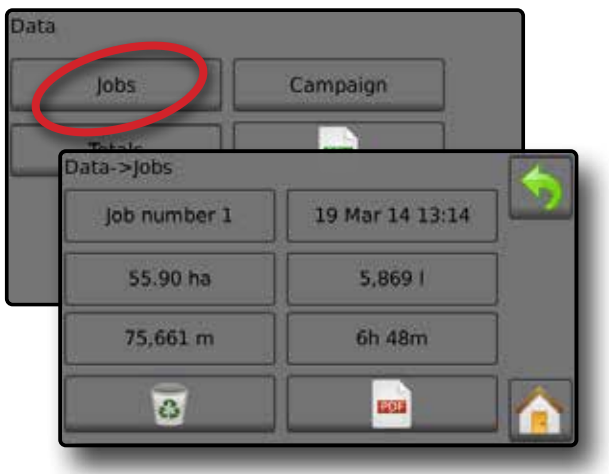

### **Relatório de dados do trabalho**

O botão PDF compila informações do trabalho ativo para serem exportadas como relatório em PDF.

- 1. Na tela Inicial, pressione o botão DADOS
- 2. Pressione **Trabalhos** .
- 3. Selecione o trabalho a partir do qual pretende criar um relatório.
- 4. Insira a unidade de pen drive no console e aguarde até o botão **PDF**  $\left\| \mathbf{m} \right\|$  ser ativado.
- 5. Pressione o botão PDF **PD**.
- 6. Pressione a seta RETORNAR para voltar à tela principal Dados.
- *NOTA: O ícone PDF* **PDF** *não está disponível para seleção (em cinza) até a unidade de pen drive ser inserida corretamente.*

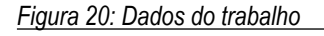

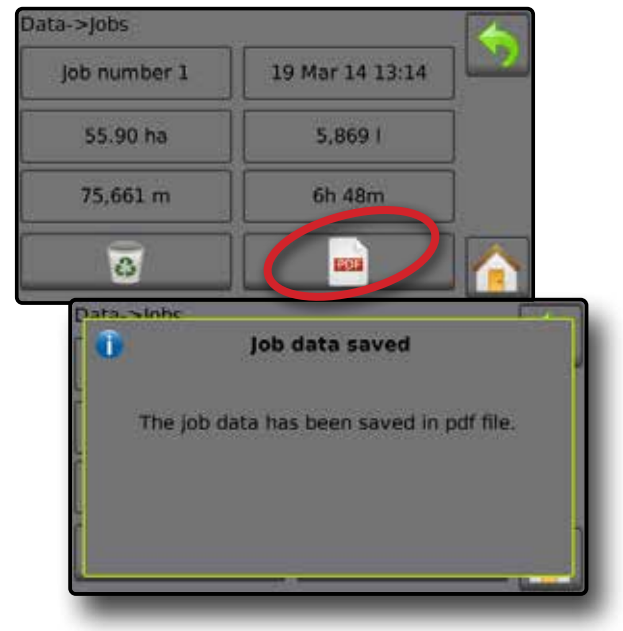

# <span id="page-14-0"></span>**CALIBRAÇÕES DO SENSOR**

### **Sensor de velocidade do implemento**

O Sensor de velocidade do implemento define os impulsos da roda em uma distância especificada. Defina o valor manualmente ou calibre a válvula automaticamente.

- ►Número de calibração
	- ◄A calibração automática determinará o número de impulsos contados ao conduzir 100 metros, e converterá o número de calibração para as unidades corretas.
	- ◄Calibração manual, insira o número de calibração em impulsos por 100 metros
- ►Calibração automática define os impulsos usando a função de calibração automática.

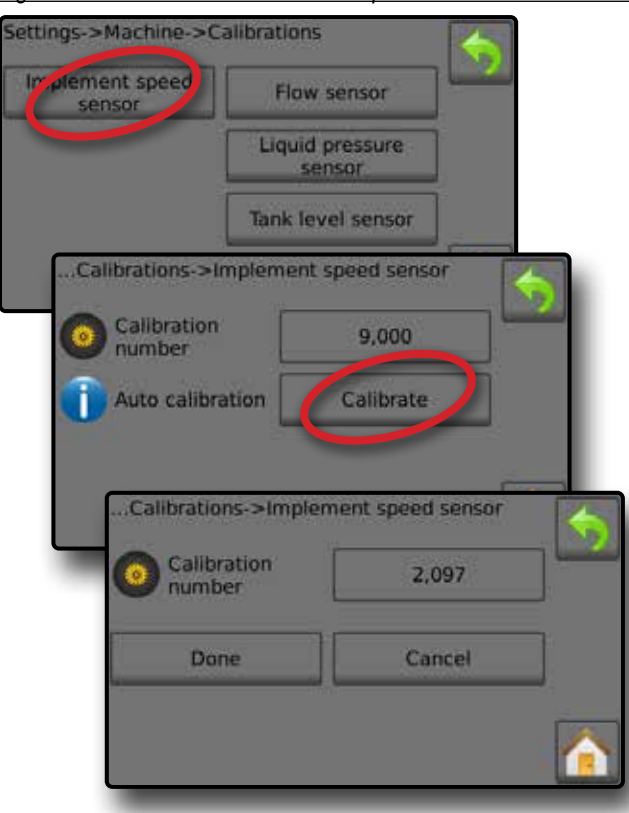

#### *Figura 21: Sensor de velocidade do implemento*

### **Calibração automática do sensor de velocidade do implemento**

- 1. Pressione **Calibrar** para iniciar uma calibração automática do sensor.
- 2. Conduza por uma distância de 100 metros.
- 3. Pressione **Concluído** quando terminar.

Para cancelar a calibração, pressione **Cancelar** , a seta RETORNAR  $\bigcirc$ , ou o botão Início  $\bigcirc$ .

Os impulsos de roda contados serão exibidos durante a calibração automática.

### **Sensor de fluxo**

O Sensor de fluxo define os impulsos por litro. Defina o valor manualmente ou calibre a válvula automaticamente.

- ►Número de calibração insira a quantidade de impulsos contados ao fazer correr 1 litro de água através do sensor de fluxo. Use a calibração automática para calcular os impulsos automaticamente. A calibração manual define a calibração e os limites com base nos valores inseridos pelo usuário.
- ►Limite de fluxo baixo insira o valor de limite baixo dos sensores de fluxo.
- ►Limite de fluxo alto insira o valor de limite alto dos sensores de fluxo.
- ►Calibração automática define a calibração e os limites se o número de impulsos por litro para o fluxômetro for desconhecido, ou para garantir que o valor esteja correto.
- ►Contagem de impulsos mostra o número de impulsos durante a calibração. São precisos pelo menos 10 impulsos para fazer uma calibração.
- ►Volume coletado insira o volume que passou através do sensor de fluxo durante a calibração. Após ser codificado, é calculado um novo valor de calibração do sensor de fluxo.
- ►Estado da chave mestra/Cancelar mostra se a Chave mestra está desligada  $\triangle$  ou ligada  $\blacktriangle$ .

Pressione **Cancelar** para cancelar a calibração e voltar à tela Sensor de Fluxo.

#### *Figura 22: Sensor de fluxo*

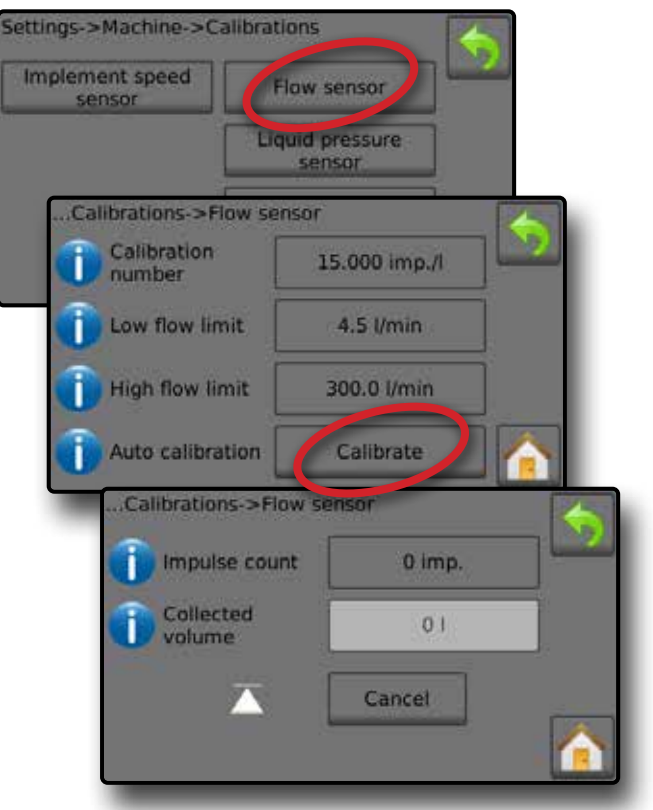

## <span id="page-15-0"></span>**Calibração automática do sensor de fluxo**

- 1. Pressione **Calibrar O** para inserir o modo de calibração automática.
- 2. Prepare-se para coletar o "meio" através do Sensor de fluxo (pelo menos 100 litros).
- 3. Certifique-se de que o controlador esteja no modo manual e o fluxo não esteja regulado no sentido descendente.
- 4. Ligue a Chave mestra <sup>o</sup> para iniciar o fluxo e a calibração.
	- ◄Os impulsos contados são exibidos durante a calibração automática
- 5. Quando tiverem sido distribuídos pelo menos 100 litros, desligue a Chave mestra <sup>o</sup> para parar a calibração.
- 6. Pressione o Valor do volume coletado  $\bullet$ .
- 7. Insira o volume preciso que passou através do sensor de fluxo durante a calibração.

Após ser codificado, é calculado um novo valor de calibração do sensor de fluxo.

Para cancelar a calibração, pressione **Cancelar** , a seta RETORNAR ou o botão Início

### *Figura 23: Calibração automática*

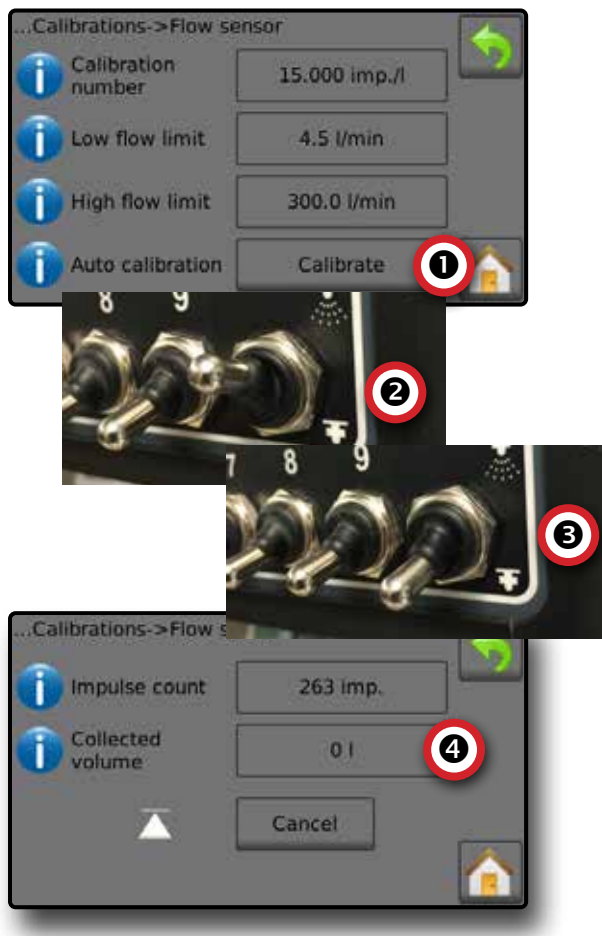

### **Sensor de pressão do líquido**

As configurações do sensor de pressão do líquido definem o limite de pressão máxima e calibração sem pressão para o sensor de pressão do líquido.

- 1. Na tela Inicial, pressione o botão CONFIGURAÇÕES ...
- 2. Pressione **Máquina** .
- 3. Pressione **Calibrações** .
- 4. Pressione o **Sensor de pressão do líquido** .
- 5. Calibre cada opção pela seguinte ordem:
	- **O** Sem pressão
	- **<sup>2</sup>** Pressão máxima
- 6. Pressione a seta RETORNAR para voltar à tela Calibrações.

### *Figura 24: Sensor de pressão do líquido*

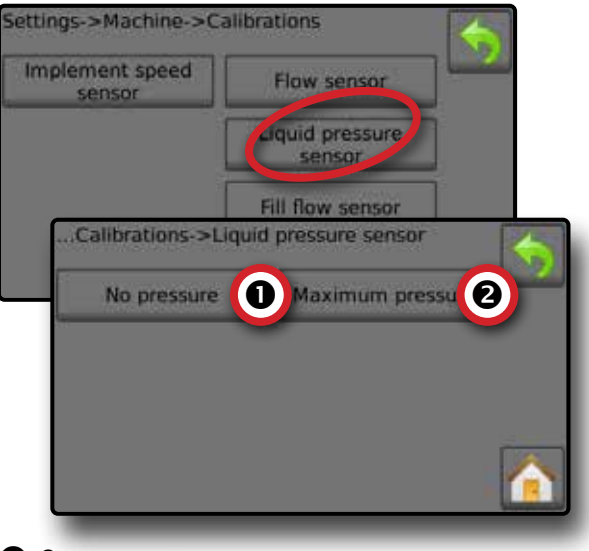

### *Sem pressão*

Sensor de pressão do líquido -> Sem pressão define a calibração, enquanto **NENHUMA** pressão é aplicada ao sensor de pressão do líquido.

- 1. Remova toda a pressão do sistema.
- 2. Pressione **Calibrar** para registrar um novo valor de calibração e finalizar a calibração.

*NOTA: Calibração manual não está disponível.*

*Figura 25: Sensor de pressão do líquido -> Sem pressão*

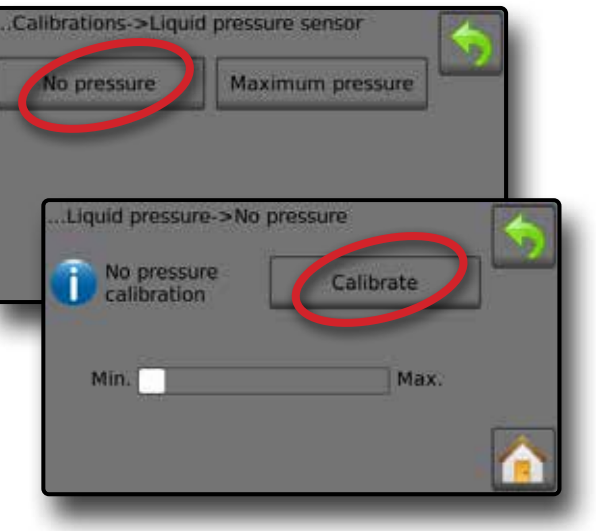

## *Pressão máxima*

Sensor de pressão do líquido ->pressão máxima define o limite de pressão máxima admissível para o sensor de pressão do líquido. A calibração automática baseia-se no nível recomendado de pressão máxima, e num nível testado de pressão de referência.

- ►Pressão máxima insira o limite de pressão máximo admissível para o sensor de pressão do líquido. Use a Calibração automática para calcular a pressão máxima automaticamente.
- ►Pressão de referência insira o valor de pressão usado como referência para a calibração real do sensor de pressão do líquido. A pressão de referência pode ser alterada, mas não enquanto estiver no modo de calibração.
- ►Calibração automática caso se desconheça a pressão máxima ou para garantir que o valor esteja correto, a calibração automática define a calibração.
- ►Calibração completa aplica pressão de referência constante ao sensor. Pressione "Concluído" quando terminar.
- ►Estado da chave mestra/Ajuste da pressão Mostra se a Chave mestra está desligada  $\triangle$  ou ligada  $\blacktriangle$ . Pressione as setas PARA CIMA/PARA BAIXO **para** para aumentar/diminuir a pressão até atingir e manter a pressão de referência.
- ►Barra de pressão mínima/máxima ilustra a alteração na pressão de mínimo para máximo.

*Figura 26: Sensor de pressão do líquido->Pressão máxima*

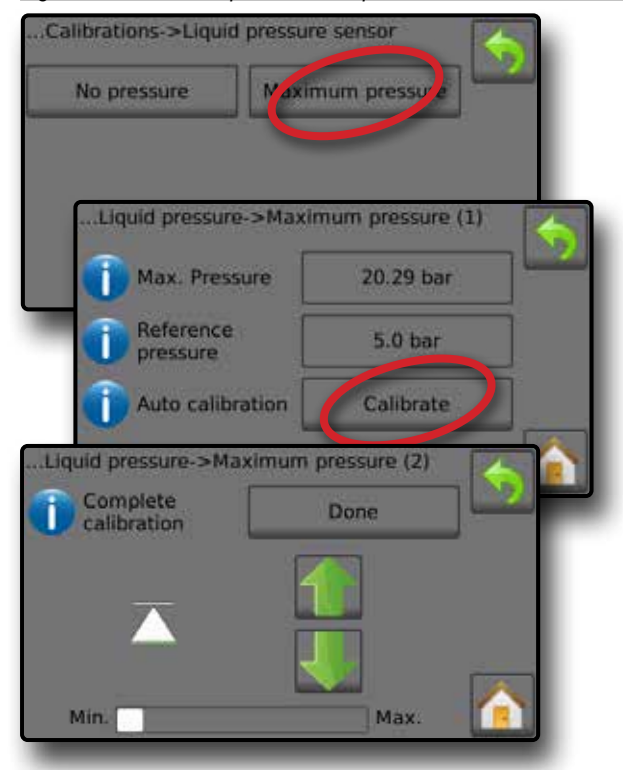

## **Calibração automática da pressão máxima**

*IMPORTANTE: Certifique-se de que todas as válvulas de seção estejam abertas antes de abrir a Válvula mestre; caso contrário, pode existir acúmulo de pressão e danos no sistema.*

- 1. Pressione a Válvula de pressão de referência  $\bullet$ .
- 2. Insira o valor de pressão usado como referência para a calibração do sensor de pressão do líquido real.
- 3. Pressione **Calibrar** <sup>o</sup> para iniciar uma calibração automática do sensor.
- 4. Lique a Chave mestra  $\bullet$ .
- 5. Pressione as setas PARA CIMA/PARA BAIXO **1 + 0** para aumentar/diminuir a pressão até atingir e manter a pressão de referência.
- 6. Aplique pressão de referência constante ao sensor.
- 7. Pressione **Concluído**  quando terminar.
- 8. Desligue a Chave mestra <sup>o</sup> para parar a calibração.

Para cancelar a calibração, pressione a seta RETORNAR ou o botão Início

### *Figura 27: Pressão máxima automática*

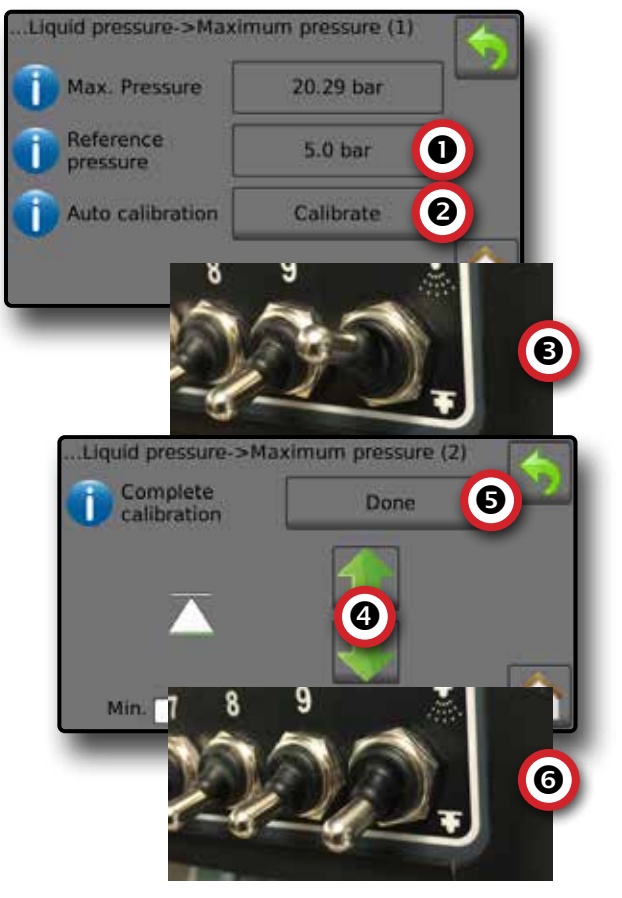

### <span id="page-17-0"></span>**Calibração manual da pressão máxima**

- 1. Pressione a Válvula de pressão máxima  $\bullet$ .
- 2. Insira o limite de pressão máxima admissível para o sensor de pressão do líquido.

#### *Figura 28: Pressão máxima manual*

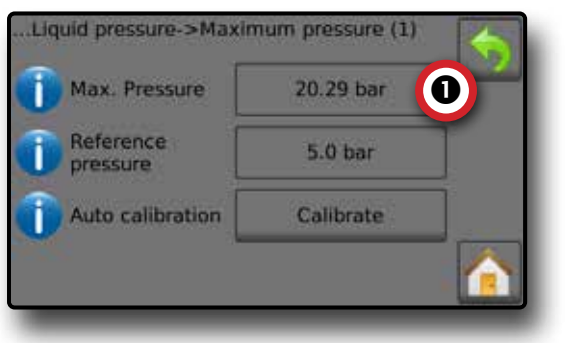

### **Sensor de fluxo de enchimento**

O Sensor de fluxo de enchimento define os impulsos por litro. O Valor do fluxo de enchimento pode ser definido manualmente ou calibrado automaticamente.

- ►Número de calibração insira a quantidade de impulsos contados ao fazer correr um (1) litro de água através do Sensor de fluxo de enchimento. Use a Calibração automática para calcular os impulsos automaticamente. A calibração manual define a calibração e os limites com base nos valores inseridos pelo usuário.
- ►Calibração automática define a calibração se o número de impulsos por litro para o fluxômetro de enchimento for desconhecido, ou para garantir que o valor esteja correto.
- ►Contagem de impulsos número de impulsos calculado durante a calibração automática.
- ►Volume coletado insira o volume coletado.
- ►Calibração automática concluída para concluir a calibração automática, pressione "Concluído" quando o volume coletado tiver sido inserido.

### *Figura 29: Sensor de fluxo de enchimento*

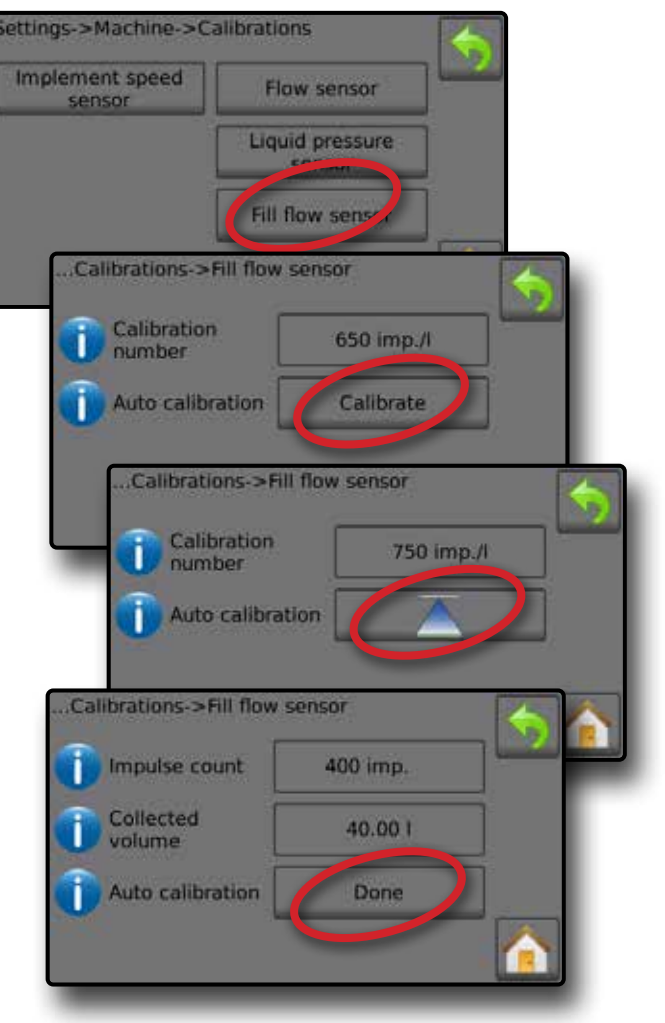

### **Calibração automática do sensor de fluxo de enchimento**

- 1. Pressione **Calibrar**  para inserir o modo de calibração automática.
- 2. Prepare-se para coletar o "meio" através do Sensor de fluxo de enchimento (pelo menos 100 litros).
- 3. Ligue a Chave mestra  $\bullet$  para iniciar o fluxo.
- 4. Pressione o botão INICIAR CALIBRAÇÃO **.**  $\bullet$ .
	- ◄Os impulsos contados são exibidos durante a calibração automática
- 5. Quando a quantidade pretendida tiver sido distribuída, pressione o botão PARAR CALIBRAÇÃO  $\overline{\wedge}$  0.
- 6. Desligue a Chave mestra  $\bullet$ .
- 7. Pressione o Valor do volume coletado  $\bullet$ .
- 8. Insira o volume preciso que passou através do Sensor de fluxo de enchimento durante a calibração.
- 9. Pressione **Concluído O** para concluir a calibração automática.

Para cancelar a calibração, pressione a seta RETORNAR ou o botão Início

#### <span id="page-18-0"></span>*Figura 30: Calibração automática do sensor de fluxo de enchimento*

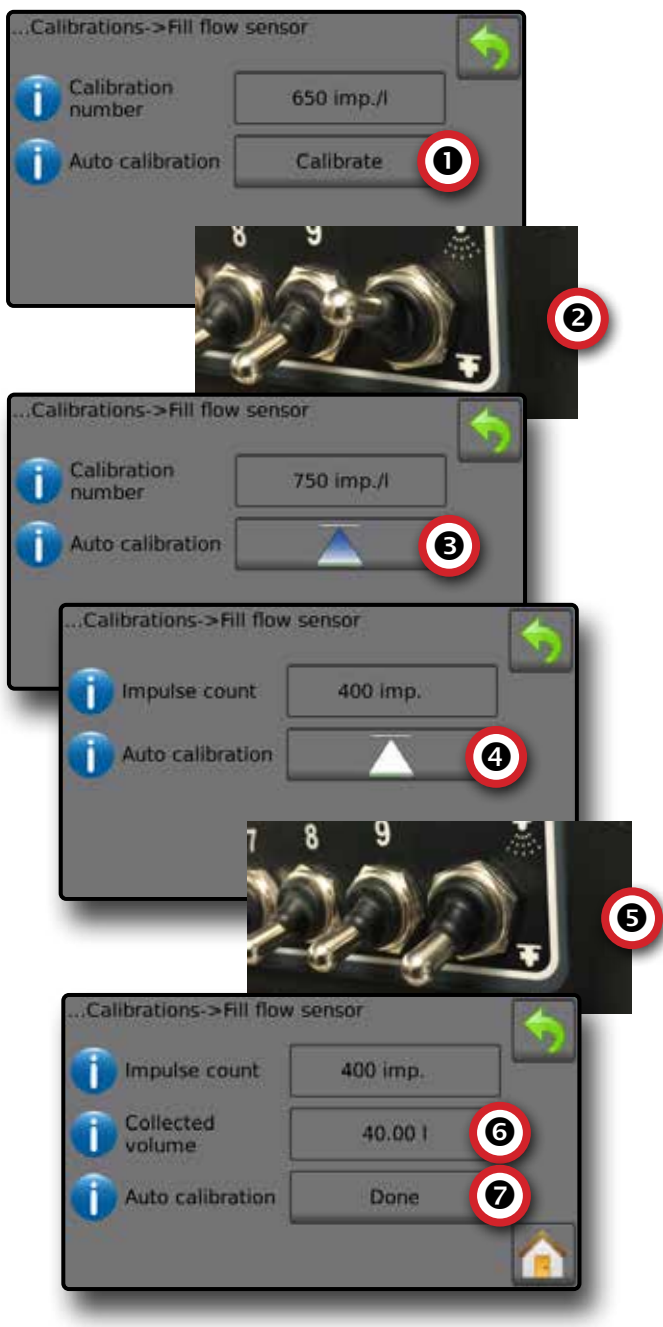

### **Sensor do nível do tanque**

O sensor do nível do tanque define os níveis vazio, mínimo e máximo para o tanque e calibra o formato do tanque. As configurações de calibração do sensor do nível podem ser exportadas para uma unidade de pen drive e usadas no futuro.

- *NOTA: Calibração manual não está disponível para nenhuma calibração do Sensor do nível do tanque.*
- 1. Na tela Inicial, pressione o botão CONFIGURAÇÕES
- 2. Pressione **Máquina** .
- 3. Pressione **Calibrações** .
- 4. Pressione **Sensor do nível do tanque** .
- 5. Calibre cada opção pela seguinte ordem:
	- **O** Tanque vazio
	- Nível mínimo do tanque
	- Nível máximo do tanque
	- **O** Formato do tanque
- 6. Pressione a seta RETORNAR para voltar à tela Calibrações.

*Figura 31: Sensor do nível do tanque*

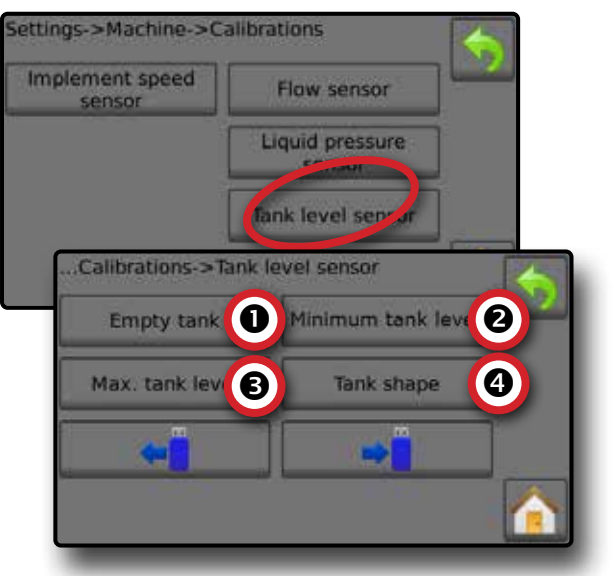

 *Tanque vazio – Calibração automática* Tanque vazio define o valor do tanque vazio.

*IMPORTANTE: O tanque deve estar completamente vazio.* 

*Figura 32: Tanque vazio*

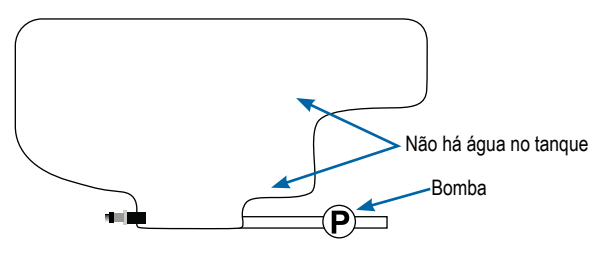

- 1. Pressione **Calibrar** para registrar um novo valor de calibração e finalizar a calibração.
	- ◄O gráfico baixo-alto deve estar vazio

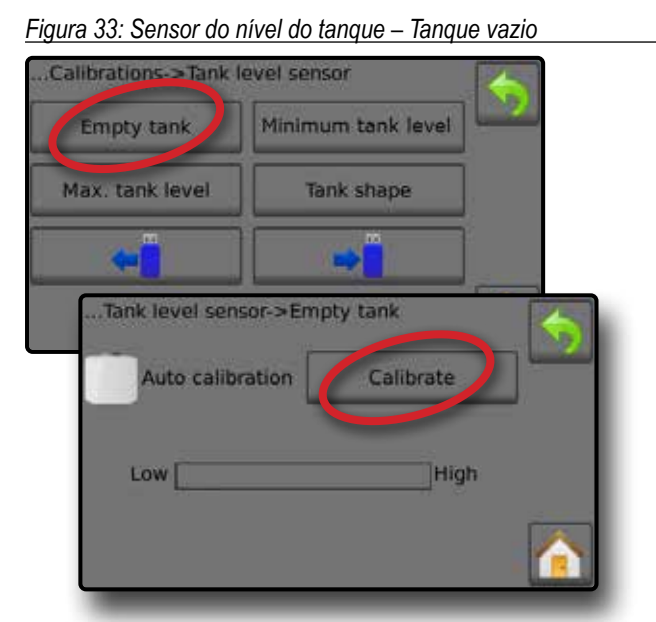

 *Nível mínimo do tanque – Calibração automática* O nível mínimo do tanque define o nível mínimo de água no sensor do tanque.

*Figura 34: Nível mínimo do tanque*

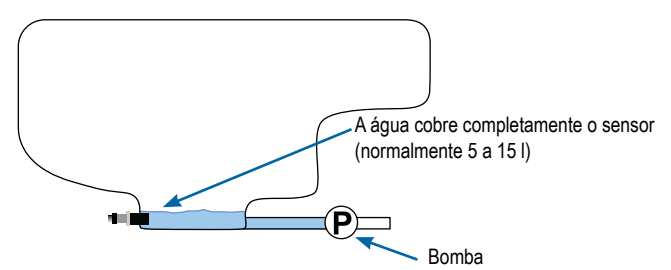

- *IMPORTANTE: Certifique-se de que o tanque esteja enchido com o conteúdo exibido na tela. A quantidade exibida é definida em Configurações->OEM->Configuração do tanque->Conteúdo mínimo do tanque.*
- 1. Pressione **Calibrar** para registrar um novo valor de calibração e finalizar a calibração.

◄O gráfico baixo-alto deve exibir aproximadamente 5% cheio *Figura 35: Sensor do nível do tanque – Nível mínimo do tanque*

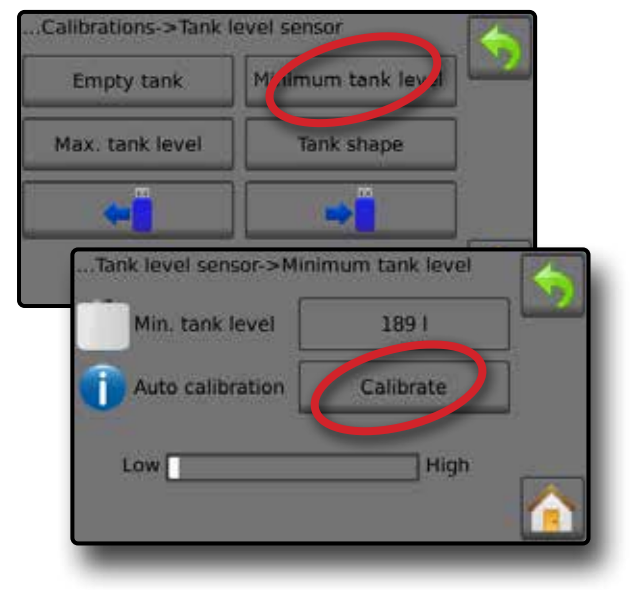

## *Nível máximo do tanque – Calibração automática*

O nível máximo do tanque define o nível máximo de água no sensor do tanque.

*Figura 36: Nível máximo do tanque*

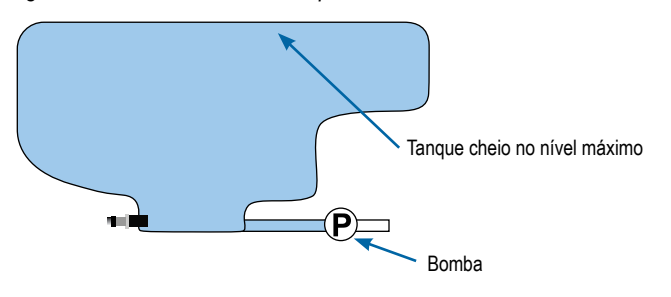

- *IMPORTANTE: Certifique-se de que o tanque esteja enchido com o conteúdo exibido na tela. A quantidade exibida é definida em Configurações->OEM->Configuração do tanque->Conteúdo máximo do tanque.*
- 1. Pressione **Calibrar** para registrar um novo valor de calibração e finalizar a calibração.
	- ◄O gráfico baixo-alto deve exibir 100% cheio

*Figura 37: Sensor do nível do tanque - Nível máximo do tanque*

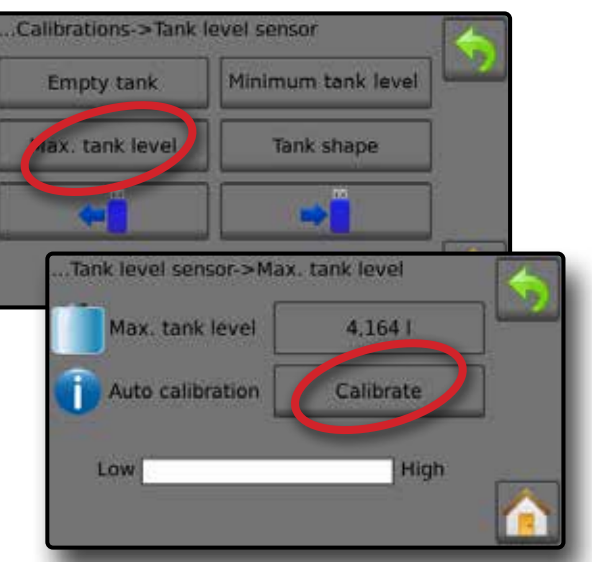

 *Formato do tanque – Calibração automática* Formato do tanque define o formato do tanque.

*Figura 38: Calibração do formato do tanque*

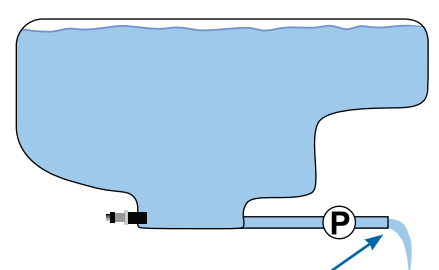

BOMBEIE a água na mesma taxa para esvaziar o tanque em 30 a 60 minutos

- 1. Vire a Chave mestra para iniciar a calibração.
	- ◄O gráfico do sensor do nível do tanque passará de alto para baixo à medida que a calibração avança

◄Quando o Gráfico do processo de calibração atingir 100%, a calibração registrará um novo valor de calibração e concluirá a calibração

Para colocar o processo de calibração em pausa, vire a Chave mestra.

Para cancelar a calibração, pressione a seta RETORNAR ou o botão Início

#### *Figura 39: Sensor do nível do tanque – Formato do tanque*

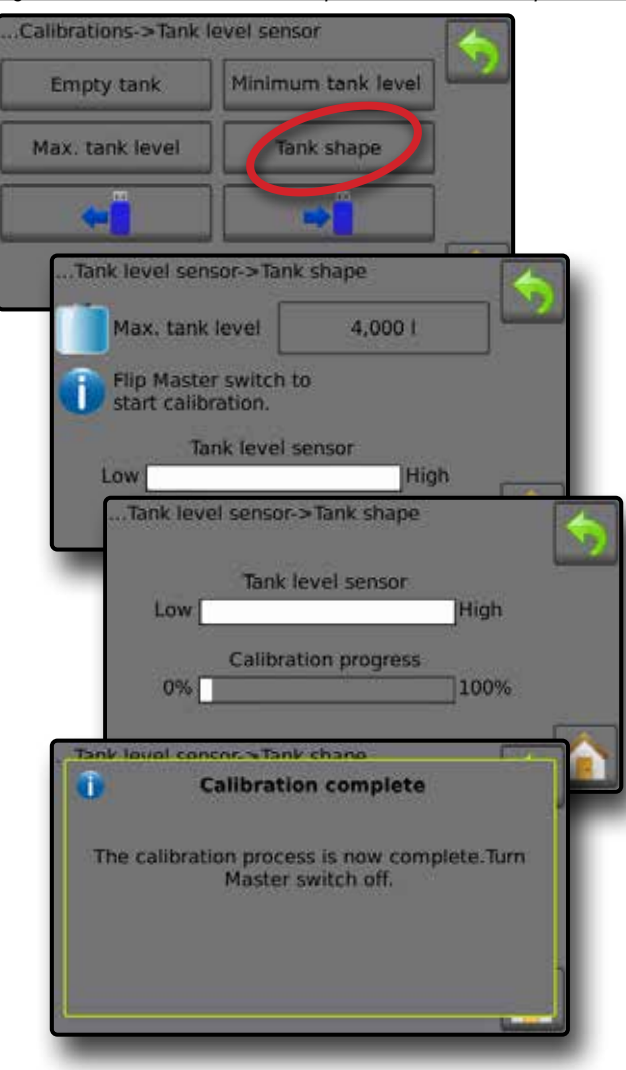

#### *Importar/exportar*

As configurações de calibração do sensor do nível do tanque podem ser exportadas para uma unidade de pen drive e usadas no futuro.

*NOTA: Os botões para importar/exportar não estão disponíveis para seleção e ficam em cinza até que a unidade de pen drive seja corretamente inserida.*

Para importar as configurações de calibração:

- 1. Insira uma unidade de pen drive.
- 2. Pressione o botão IMPORTAR  $\leftarrow$

Para exportar as configurações de calibração:

- 1. Insira uma unidade de pen drive.
- 2. Pressione o botão EXPORTAR  $\rightarrow$
- *NOTA: Somente um (1) arquivo de configurações da calibração do tanque pode ser salvo em uma unidade de pen drive de cada vez. Se já existir um arquivo, ele será substituído.*

*Figura 40: Sensor do nível de tanque – Importar/exportar*

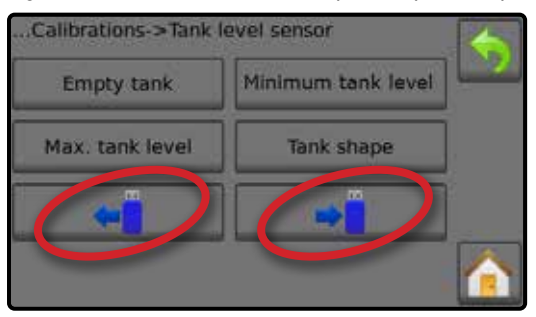

# <span id="page-21-0"></span>**TELA OPERAÇÃO**

## BARRA DE INFORMAÇÕES

A barra de informações exibe informações selecionadas do usuário e informações sobre a taxa de aplicação.

### *Figura 41: Barra de informações*

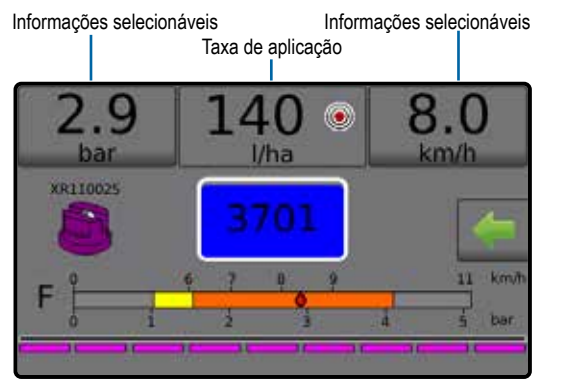

### **Informações selecionáveis**

As informações selecionáveis exibem informações selecionadas pelo usuário.

- 1. Pressione a Seção de informações selecionáveis da esquerda ou da direita.
- 2. Selecione uma (1) das seis (6) opções disponíveis para exibição para cada lado (as opções dependem do equipamento que está sendo usado).
	- ►Volume aplicado exibe o volume aplicado para o número do trabalho atual
	- ►Taxa de fluxo exibe a taxa de fluxo atual
	- ►Pressão de fluxo exibe a pressão de fluxo atual
	- ►Velocidade exibe a velocidade do veículo
	- ►Área aplicada exibe a área aplicada para o número de trabalho selecionado
	- ►Número do trabalho exibe o número do trabalho atual

*Figura 42: Informações selecionáveis*

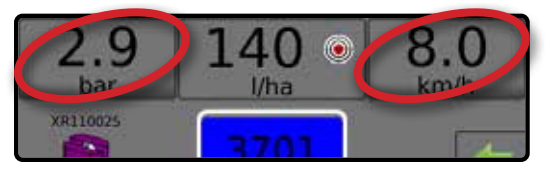

#### *Figura 43: Opções de informações selecionáveis*

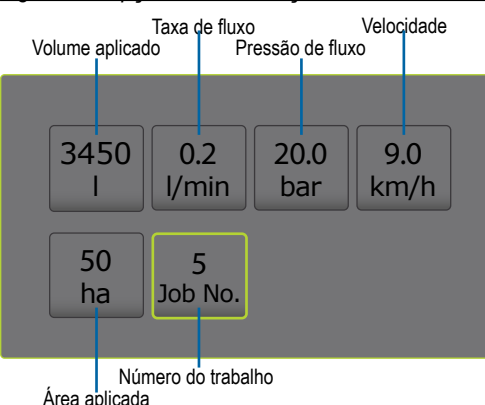

### **Selecionar um número de trabalho**

É possível selecionar entre um e dez (10) trabalhos para ver suas informações.

- 1. Na tela Operação, pressione a guia OPÇÕES .
- 2. Pressione o botão INÍCIO
- 3. Na tela Inicial, pressione o botão DADOS
- 4. Pressione **Trabalhos** .
- 5. Pressione o **Número do trabalho** para selecionar o número do trabalho atual.
- 6. Pressione o botão INÍCIO
- 7. Na tela Inicial, pressione o botão OPERAÇÃO
- *Figura 44: Selecionar um número de trabalho*

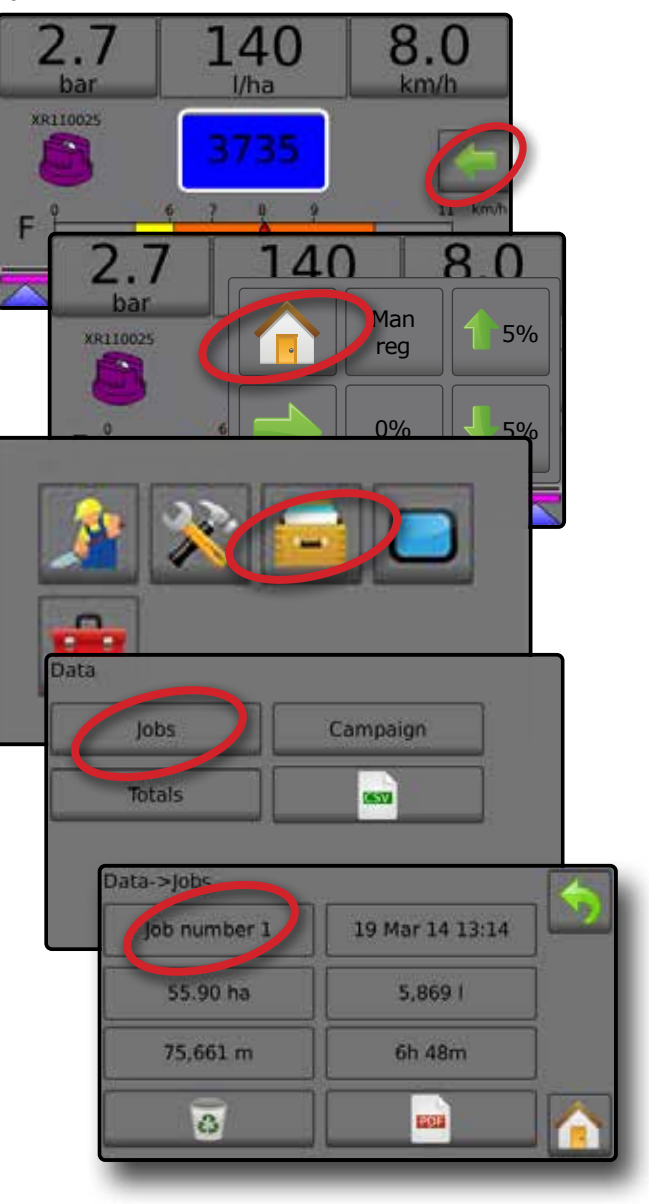

# <span id="page-22-0"></span>**Taxa de aplicação**

A taxa de aplicação exibe ou dá acesso a:

- ►Taxa de aplicação enquanto a aplicação está ativa, exibe a taxa de aplicação real
- ►Taxa de aplicação do alvo enquanto a aplicação está inativa, exibe a taxa alvo do produto a aplicar.
	- ◄Modo Regulagem automática o símbolo da taxa de aplicação do alvo estará ativo

Use os botões de aumento/diminuição percentual do Impulso/etapa 1 5% / J 5% para ajustar a taxa de aplicação do alvo

- ◄Modo Regulagem manual o símbolo de regulagem manual permanecerá ativo ( $\frac{m}{2}$
- ►Menu de opções de taxas de aplicação do alvo predefinidas – define a taxa alvo do produto a aplicar para o número selecionado. Estas configurações serão as mesmas para todos os trabalhos ativos. O intervalo é de 0 a 6.554 litros/

### **Selecionar taxa de aplicação do alvo**

1. Pressione a Seção da taxa de aplicação.

hectare.

2. Selecione uma (1) de até três (3) taxas de aplicação predefinidas.

*Figura 45: Selecionar taxa de aplicação do alvo*

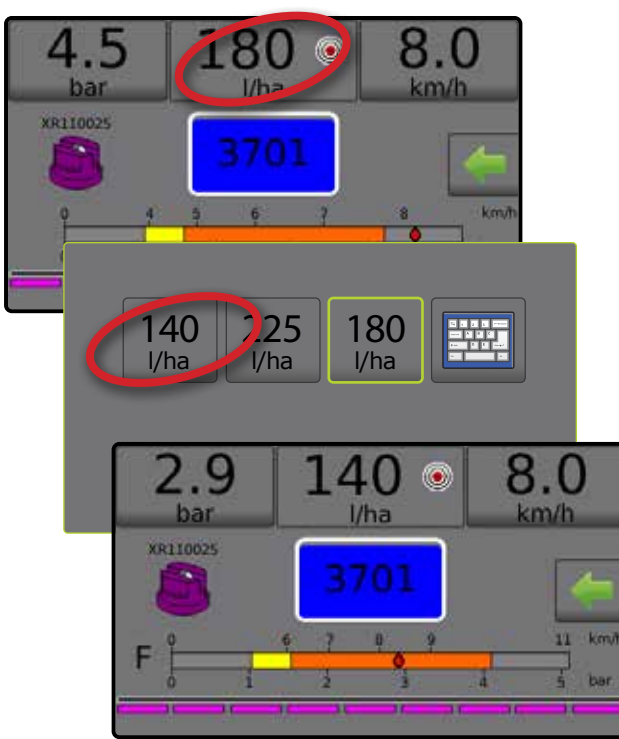

### **Alterar a taxa de aplicação do alvo predefinida**

A taxa alvo selecionada pode ser alterada na tela Operação ou em Configurações->Parâmetros do trabalho.

### *Operação*

- 1. Pressione a Seção da taxa de aplicação.
- 2. Selecione a taxa de aplicação do alvo a ser alterada.
- 3. Pressione o botão TECLADO ...
- 4. Selecione uma taxa de aplicação.
- *NOTA: O valor deve ser entre 0 e 6.554 litros/hectare.*

### *Figura 46: Número da taxa de aplicação*

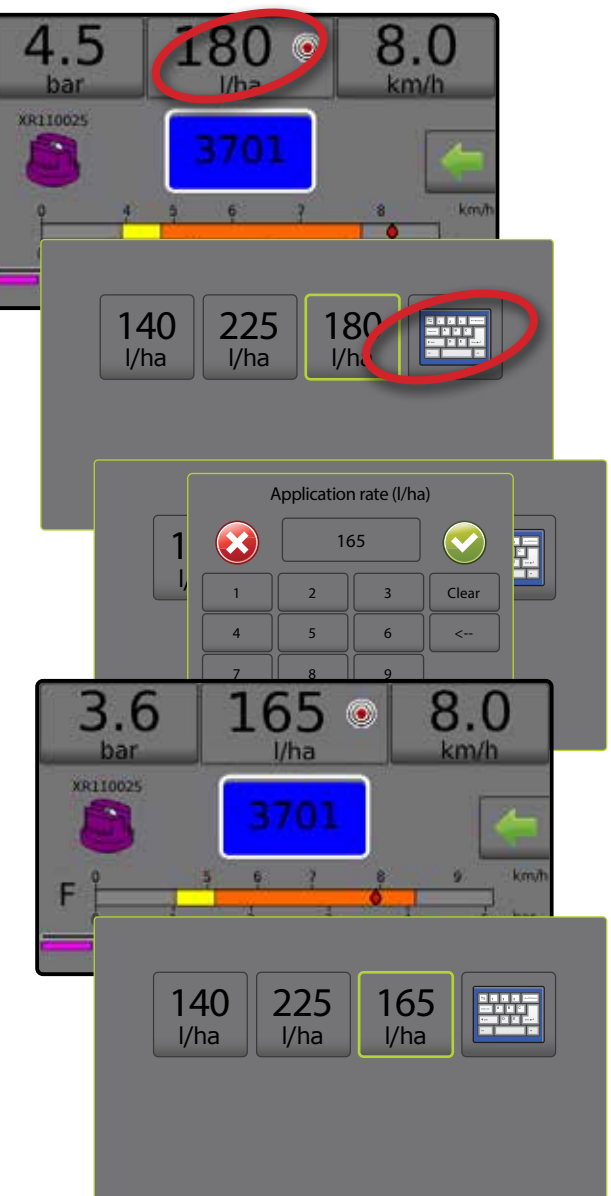

### <span id="page-23-0"></span>*Configurações*

- 1. Na tela Inicial, pressione o botão CONFIGURAÇÕES ...
- 2. Pressione **Parâmetros do trabalho** .
- 3. Selecione o número 1 da Taxa de aplicação  $\bullet$ .
- 4. Selecione uma taxa de aplicação <sup>o</sup> para associar ao número 1.
- 5. Repita as etapas 3 e 4 para os números 2 e 3 da Taxa de aplicação.
- *Figura 47: Definir a taxa de aplicação do alvo predefinida 2*

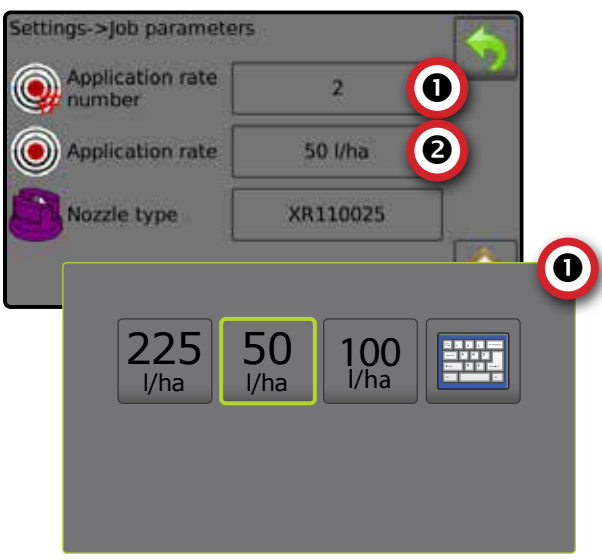

### **Aumento/diminuição do percentual da taxa alvo**

Os botões Aumento/diminuição do percentual de impulso/etapa da taxa alvo aumentam/diminuem a taxa alvo da aplicação de acordo com o percentual definido na tela Configurações->Máquina-> Operação na etapa da Taxa de aplicação.

*Figura 48: Percentual do impulso/etapa da taxa alvo*

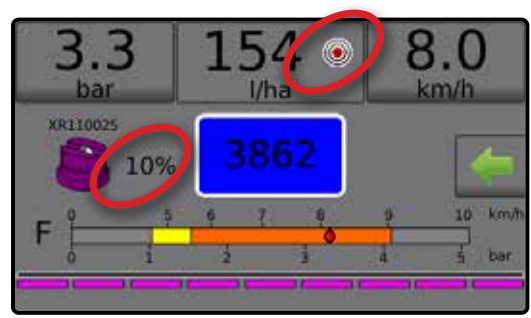

### *Aumentar/diminuir percentual*

- 1. Na tela Operação, pressione a guia OPÇÕES · para exibir o menu Operação.
- 2. Pressione os botões de aumento/diminuição percentual do Impulso/etapa 5% / 5% para ajustar as taxas de aplicação.
- 3. Pressione o botão de menu Fechar

### *Voltar à taxa alvo predefinida*

- 1. Na tela Operação, pressione a quia OPCÕES vara exibir o menu Operação.
- 2. Pressione **0%** para voltar à taxa alvo predefinida.
- 3. Pressione o botão de menu Fechar ...

### *Figura 49: Etapa da taxa de aplicação*

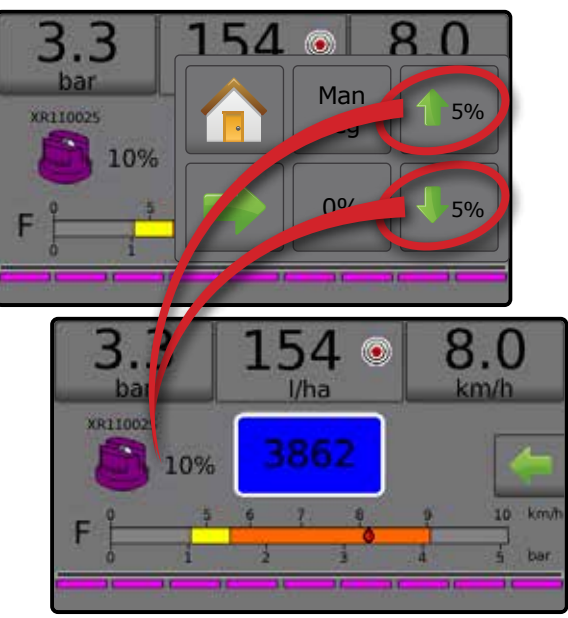

### **Alterar etapa da taxa de aplicação**

A etapa da taxa de aplicação é o percentual de aumento/diminuição do impulso da taxa de aplicação ativa a que o produto é aplicado. O intervalo é de 1 a 20%.

- 1. Na tela Inicial, pressione o botão CONFIGURAÇÕES 33.
- 2. Pressione **Máquina** .
- 3. Pressione **Operação** .
- 4. Pressione Valor da etapa da taxa de aplicação  $\bullet$ .
- 5. Selecione uma etapa da taxa de aplicação.
- 6. Pressione a seta RETORNAR para voltar à tela Máquina.

### *Figura 50: Operação*

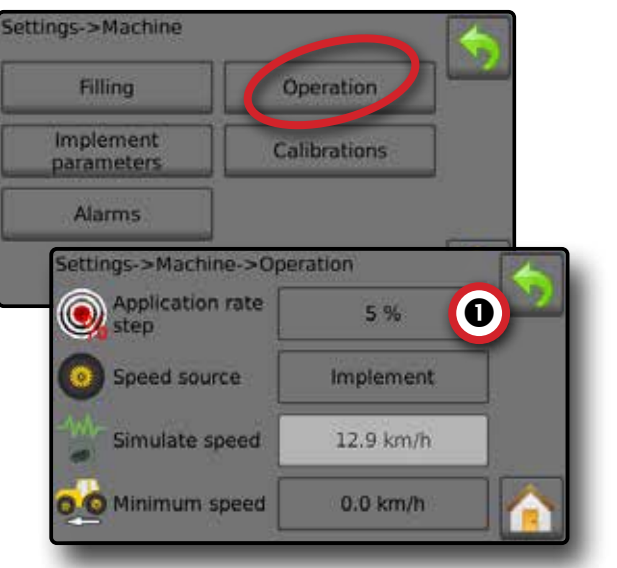

# <span id="page-24-0"></span>SELEÇÃO DO BOCAL

Os bocais devem ser predefinidos para que possam estar disponíveis para a seleção do bocal atual. As predefinições permitem armazenar até cinco (5) bocais para rápida recuperação.

### **Selecionar o bocal atual**

- 1. Na tela Operação, pressione o BOCAL ATUAL Co para exibir o menu Predefinir bocal.
- 2. Selecione um tipo de bocal entre cinco (5) predefinições de bocal.
- *NOTA: O bocal atual também pode ser selecionado na tela Configurações->Parâmetros do trabalho.*

#### *Figura 51: Tipo de bocal na tela Operação*

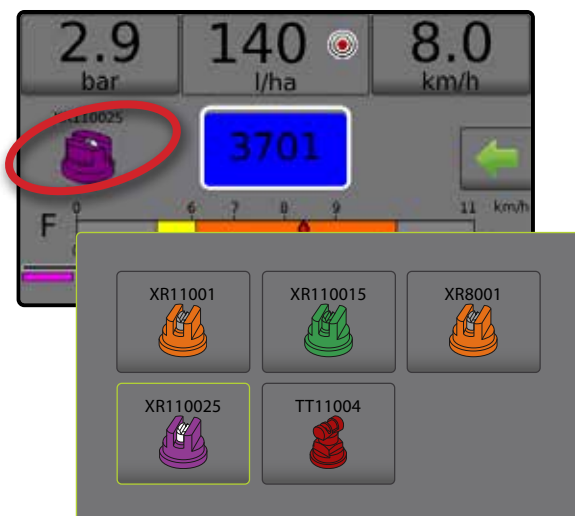

### **Predefinir bocais**

A configuração predefinida do bocal define até cinco (5) conjuntos de opções de bocais para definir o tipo, capacidade, limites de pressão baixa/alta, fluxo de referência e pressão de referência do bocal. Para obter mais informações, consulte Configurações -> Máquina-> Parâmetros do implemento->Configuração das predefinições do bocal.

- 1. Na tela Inicial **de la pressione o botão CONFIGURAÇÕES**
- 2. Pressione **Máquina** .
- 3. Pressione **Parâmetros do implemento** .
- 4. Pressione **Configuração predefinida do bocal** .
- 5. Selecione o número predefinido de bocais 1  $\bullet$ .
- 6. Selecione a série do bocal  $\bullet$ .
- 7. Selecione a capacidade do bocal  $\bullet$ .
- 8. Repita as etapas 5, 6 e 7 para os números predefinidos do bocal 2 a 5.
- 9. OPCIONAL: Pressione a seta PRÓXIMA PÁGINA  $\bullet$  **O** para ajustar as configurações do Limite de pressão baixa, Limite de pressão alta, Fluxo de referência e Pressão de referência. Cada uma dessas configurações é específica para o número predefinido de bocais atual.

*Figura 52: Definir predefinições do bocal*

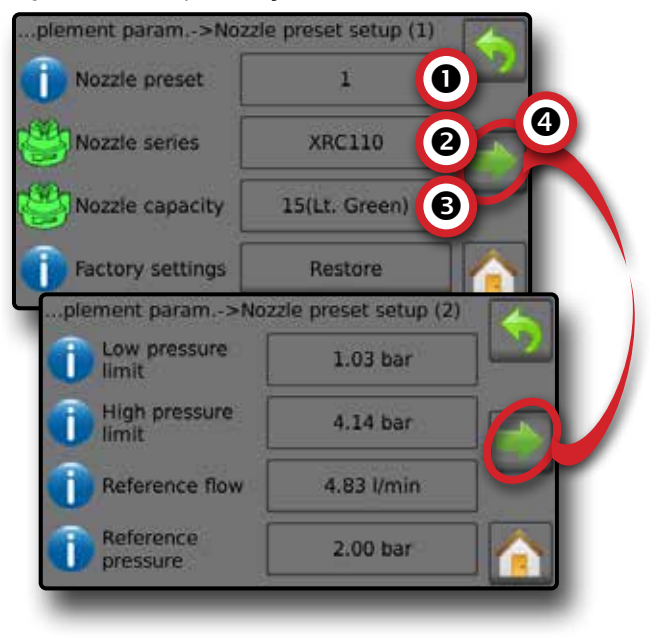

## <span id="page-25-0"></span>TANQUE

Tanque exibe ou concede acesso a:

- ►Conteúdo real exibe o volume atual de conteúdo no tanque. O ajuste manual está diretamente relacionado ao equipamento instalado OEM. O volume não pode ser ajustado manualmente se existir um Sensor de tanque ativo.
- ►Enchimento do tanque define a quantidade de material real e pretendido no tanque e a densidade desse material. As opções exibidas estão diretamente relacionadas ao equipamento instalado OEM. Estarão disponíveis opções diferentes dependendo se um sensor de tanque ou sensor do fluxo de enchimento está ativo. Consulte Configurações-> Máquina->Enchimento para obter informações adicionais.
- 1. Pressione TANQUE 100
- 2. Pressione o valor de configuração para ajustar as configurações conforme necessário:
	- ◄Conteúdo real (indisponível quando existe um Sensor do tanque ativo)
	- ◄Tanque cheio (indisponível quando o Sensor do tanque ou Sensor do fluxo de enchimento está ativo)
	- ◄Tipo de densidade
	- ◄Fator de densidade (disponível quando o Tipo de densidade é Fertilizante)
	- ◄Conteúdo pretendido (disponível quando o Sensor do tanque ou o Sensor do fluxo de enchimento está ativo)
	- ◄Enchimento automático (disponível quando o Sensor do tanque ou o Sensor do fluxo de enchimento está ativo)
- 3. Pressione a seta RETORNAR para voltar à tela Operação.

### *Figura 53: Enchimento do tanque*

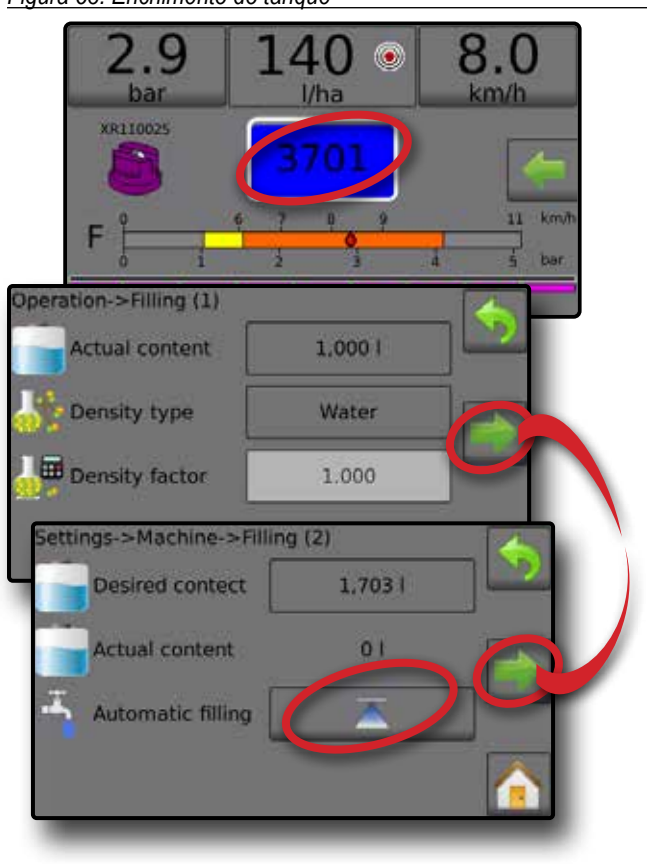

## AVISO DE ALARME

Se existir um alarme ativo, surgirá um ícone Aviso de alarme perto do Tanque. Para acessar uma lista de Códigos de mensagens de alarmes, consulte Anexo C – Configurações de alarmes.

1. Pressione o ícone AVISO DE ALARME  $\triangle$  para exibir uma lista de todos os alarmes ativos.

#### *Figura 54: Lista de avisos de alarmes ativos*

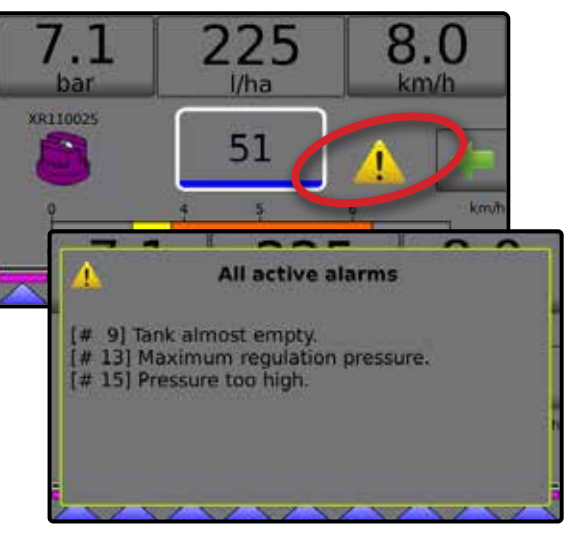

### *Configurar alarmes*

- 1. Na tela Inicial, pressione o botão CONFIGURAÇÕES
- 2. Pressione **Máquina** .
- 3. Pressione **Alarmes** .
- 4. Pressione o valor de configuração para ajustar as configurações conforme necessário:
	- ◄Conteúdo mínimo do tanque
	- ◄Verificação cruzada do fluxo/ pressão (alarme ativo somente quando estão ativos um Sensor de fluxo e um Sensor de pressão do líquido)
	- ◄Saída da seção baixa

5. Pressione a seta RETORNAR para voltar à tela Máquina.

### *Figura 55: Alarmes*

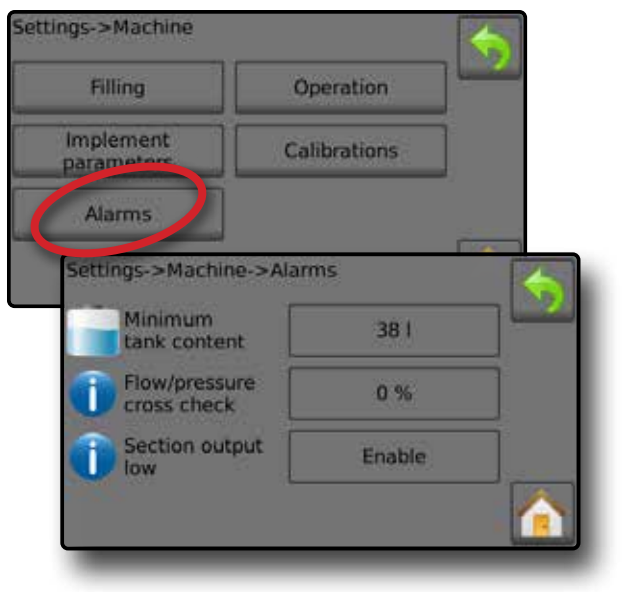

## <span id="page-26-0"></span>MANÔMETRO

O Manômetro exibe a pressão atual em comparação com a gama de pressões recomendada. As opções de sensor de pressão são usadas para inserir a classificação de pressão máxima do fabricante do sensor e definir os alarmes de pressão alta e baixa determinados pelo usuário.

#### *Figura 56: Exemplo de manômetro*

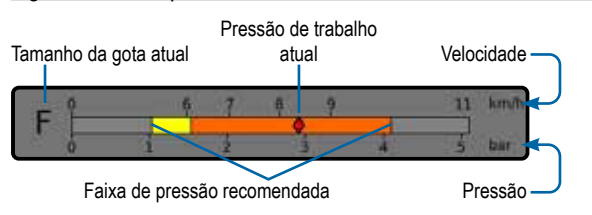

### *Faixa de pressão recomendada*

Exibe a faixa recomendada de pressão para o bocal selecionado. A faixa de pressões se alterará dependendo do bocal selecionado, a taxa de aplicação do alvo (incluindo aumento/diminuição do percentual de impulso/etapa) e a velocidade de trabalho.

*IMPORTANTE! Sempre consulte a faixa de pressão recomendada, caso contrário, poderá resultar em padrões de pulverização desiguais.*

### *Pressão de trabalho atual*

Exibe a pressão de trabalho atual.

- *NOTA: Esta faixa de pressão não deve exceder a faixa de pressão recomendada.*
- *IMPORTANTE! Sempre consulte os valores de pressão recomendados do bocal ao configurar a pressão do bocal.*

#### *Tamanho da gota atual*

Um único bocal pode produzir diferentes classificações de tamanho da gota a diferentes pressões. As cores exibidas na faixa de pressão recomendada estão diretamente associadas aos tamanhos da gota atuais. O tamanho da gota é exibido como uma (1) de oito (8) categorias de classificação.

#### *Tabela 1: Tabela de tamanho da gota*

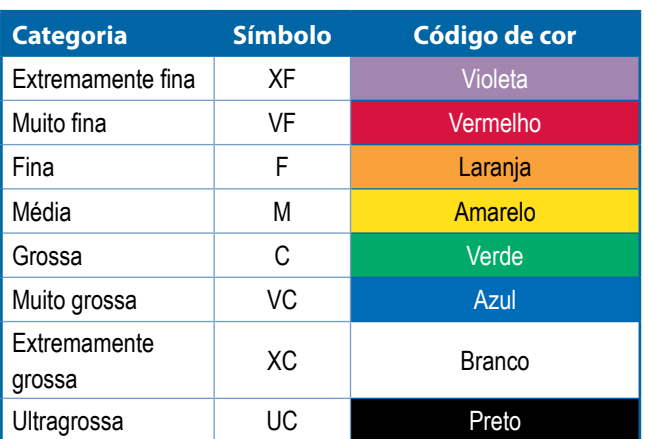

*NOTA: A classificação do tamanho das gotas está em conformidade com a norma ISO 25358 na data da publicação.*

*As classificações estão sujeitas a alterações.*

# <span id="page-27-0"></span>**NOTAS SOBRE CONFIGURAÇÕES DO USUÁRIO**

### **Configurações-> Parâmetros do trabalho**

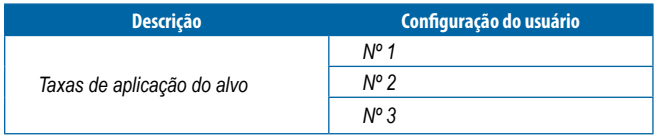

*NOTA: Vá para Configurações->Parâmetros do trabalho->Taxa de aplicação; ou vá para Configurações->Máquina->Parâmetros do implemento->Configuração predefinida do bocal.*

### **Configurações-> Máquina-> Enchimento**

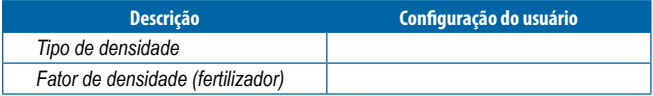

*NOTA: Vá para Operação->Enchimento (1) e (2) (via ícone Tanque) ou vá para Configurações->Máquina->Enchimento (1) e (2).*

### **Configurações-> Máquina-> Operação**

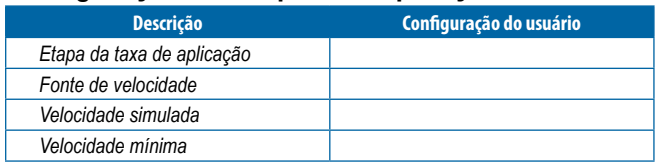

*NOTA: Vá para Configurações->Máquina->Operação.*

### **Configurações-> Máquina-> Parâmetros do implemento**

### *Configuração da seção*

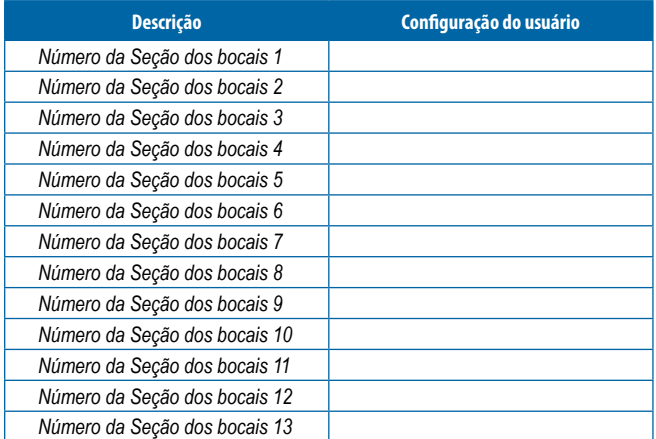

*NOTA: Vá para Configurações->Máquina->Parâmetros do implemento-> Configuração da seção.*

> *O número de seções disponíveis depende do modelo do console.*

### *Configurações predefinidas do bocal*

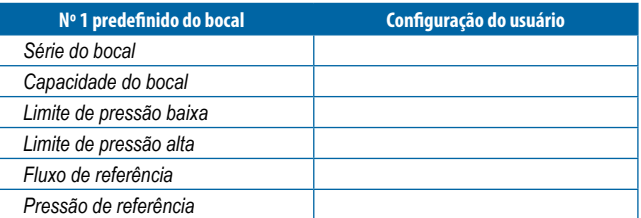

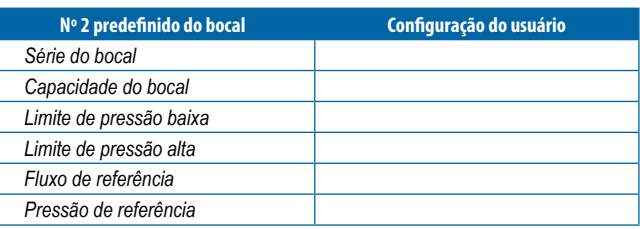

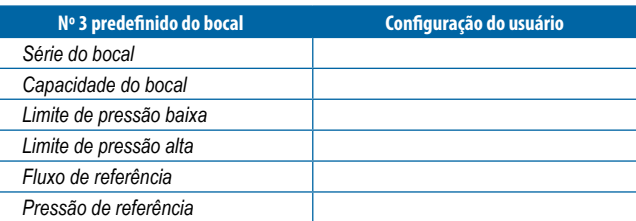

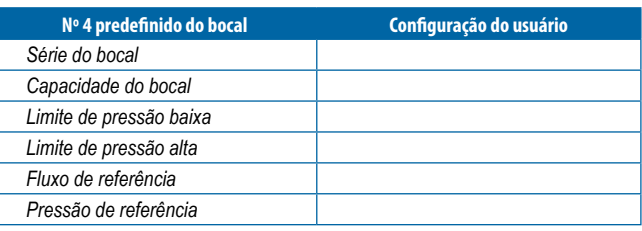

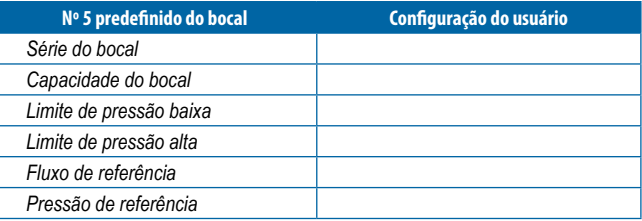

*NOTA: Vá para Configurações->Máquina->Parâmetros do implemento-> Configuração predefinida do bocal para acessar configurações predefinidas do bocal.*

### *Parâmetros de regulagem*

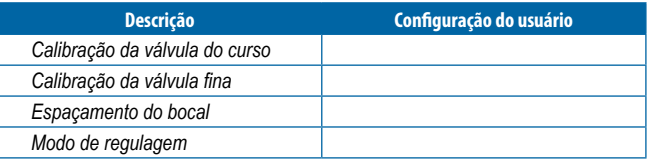

*NOTA: Vá para Configurações->Máquina->Parâmetros do implemento->Parâmetros de regulagem.*

### **Configurações-> Máquina-> Calibrações**

*Sensor de velocidade do implemento*

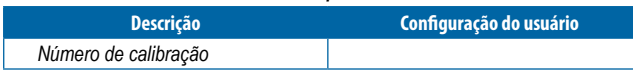

*NOTA: Vá para Configurações->Máquina->Calibrações->Sensor da velocidade do implemento. Algumas opções podem não estar disponíveis dependendo das configurações do sensor OEM.*

### *Sensor de fluxo*

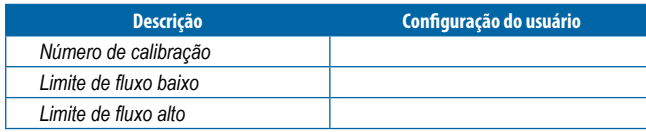

*NOTA: Vá para Configurações->Máquina->Calibrações->Sensor de fluxo. Algumas opções podem não estar disponíveis dependendo das configurações do sensor OEM.*

#### *Sensor de pressão do líquido - opção de pressão máxima*

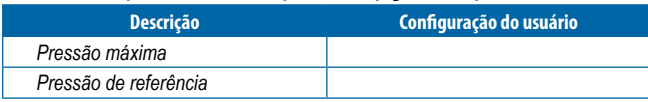

*NOTA: Vá para Configurações->Máquina->Calibrações->Sensor de pressão do líquido->Sensor de pressão máxima. Algumas opções podem não estar disponíveis dependendo das configurações do sensor OEM.*

### *Sensor de fluxo de enchimento*

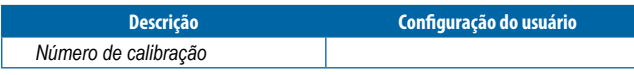

*NOTA: Vá para Configurações->Máquina->Calibrações->Sensor de fluxo de enchimento. Algumas opções podem não estar disponíveis dependendo das configurações do sensor OEM.*

### *Sensor do nível do tanque*

*NOTA: Calibração manual não está disponível para nenhuma calibração do Sensor do nível do tanque.*

### **Configurações-> Máquina-> Alarmes**

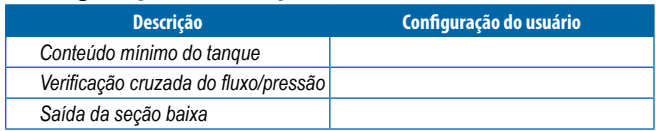

*NOTA: Vá para Configurações->Máquina->Alarmes.*

# <span id="page-29-0"></span>**CONFIGURAÇÕES DE ALARME**

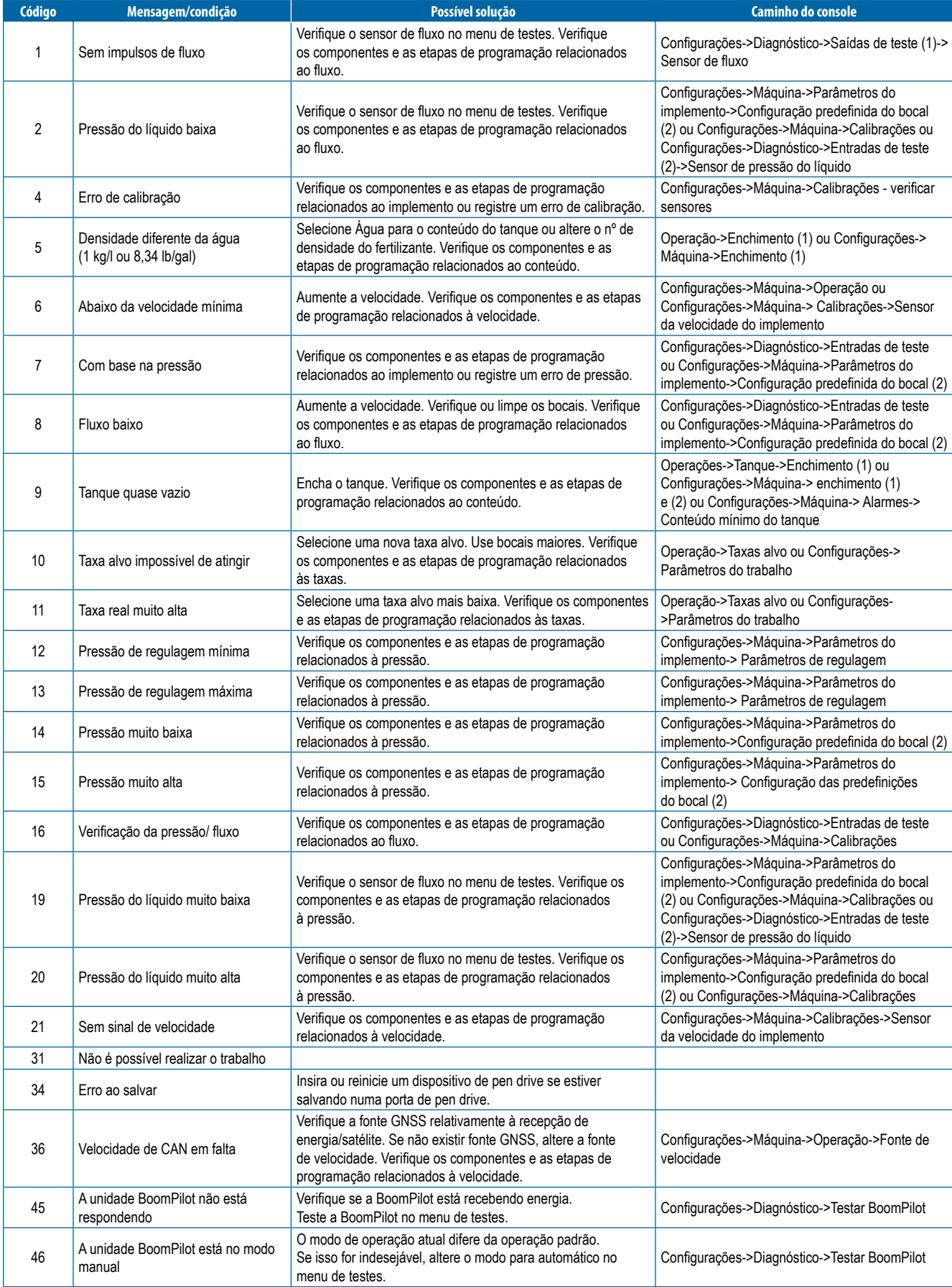

<span id="page-30-0"></span>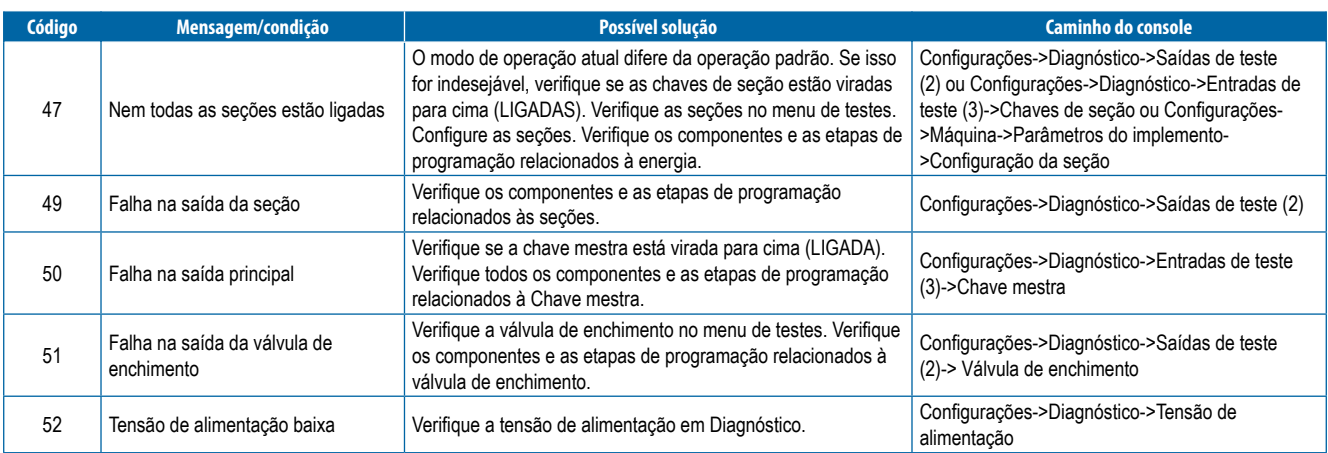

# **ESPECIFICAÇÕES DA UNIDADE**

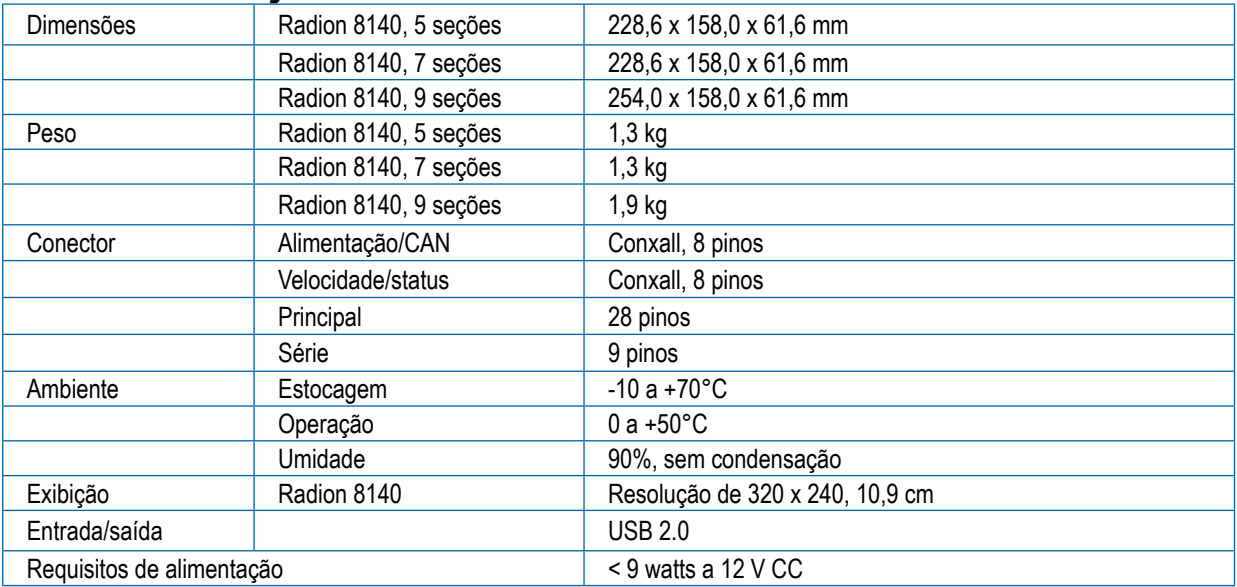

# RADION 8140 **MANUAL DO USUÁRIO**

### **[Nº 1 ATIVAÇÃO](#page-4-0)**

**[Nº 2 TELA OPERAÇÃO](#page-6-0)** 

**[Nº 3 IR PARA INÍCIO](#page-8-0)** 

[1\) DEFINIR AS CONFIGURAÇÕES CULTURAIS LOCAIS](#page-8-0)

[2\) DEFINIR OS PARÂMETROS DO TRABALHO](#page-8-0)

[3\) CONFIGURAR A MÁQUINA](#page-9-0)

[1\)](#page-10-0) Operação

- [2\)](#page-10-0) Parâmetros do implemento
- [3\)](#page-13-0) Calibrações

### **[Nº 4 INICIAR NOVO TRABALHO OU CONTINUAR](#page-14-0)  [TRABALHO](#page-14-0)**

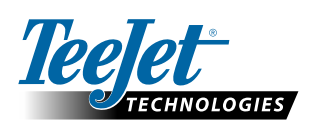

#### **www.teejet.com**

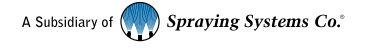

98-01467-PTBR-A4 R5 Portuguese-BR / Português - BR © TeeJet Technologies 2020

#### **Direitos de cópia**

© 2020 TeeJet Technologies. Todos os direitos reservados. Nenhuma parte deste documento ou dos programas de computador descritos nele pode ser reproduzida, copiada, fotocopiada, traduzida ou reduzida de qualquer forma ou por qualquer meio, seja eletrônico ou legível por máquina, por gravação ou de outro modo, sem o consentimento prévio por escrito da TeeJet Technologies.

#### **Marcas comerciais**

A menos que informado de outro modo, todos os outros nomes de marca ou produto são marcas comerciais ou marcas comerciais registradas pertencentes às suas respectivas empresas ou organizações.

#### **Limitação de responsabilidade**

A TEEJET TECHNOLOGIES FORNECE ESTE MATERIAL NO ESTADO EM QUE SE ENCONTRA, SEM GARANTIA DE QUALQUER TIPO, SEJA EXPRESSA OU IMPLÍCITA. NÃO ESTÁ PRESSUPOSTA NENHUMA RESPONSABILIDADE OU PATENTE DE DIREITOS AUTORAIS. EM NENHUMA CIRCUNSTÂNCIA, A TEEJET TECHNOLOGIES SERÁ RESPONSABILIZADA POR QUALQUER PERDA DE NEGÓCIOS, LUCROS CESSANTES, PERDA DE USO OU DE DADOS, INTERRUPÇÃO DE NEGÓCIOS OU POR DANOS INDIRETOS, ESPECIAIS, INCIDENTAIS OU CONSEQUENCIAIS DE QUALQUER TIPO, AINDA QUE A TEEJET TECHNOLOGIES TENHA SIDO INFORMADA SOBRE TAIS DANOS DECORRENTES DO USO DO SEU SOFTWARE.